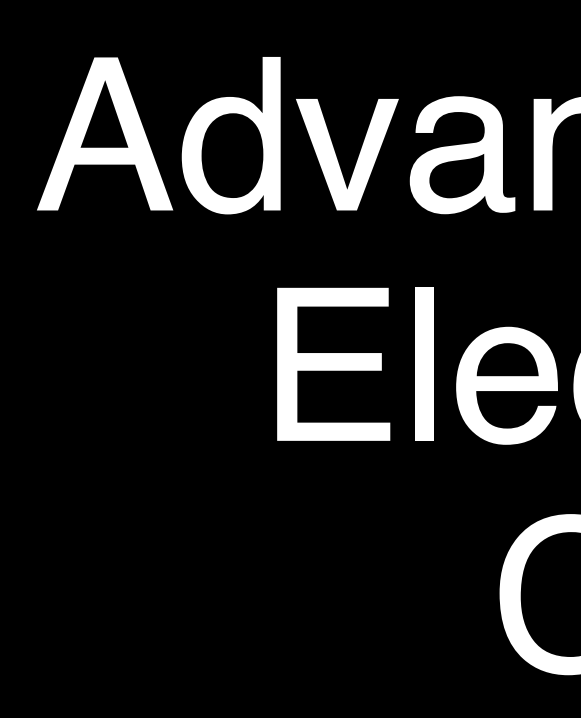

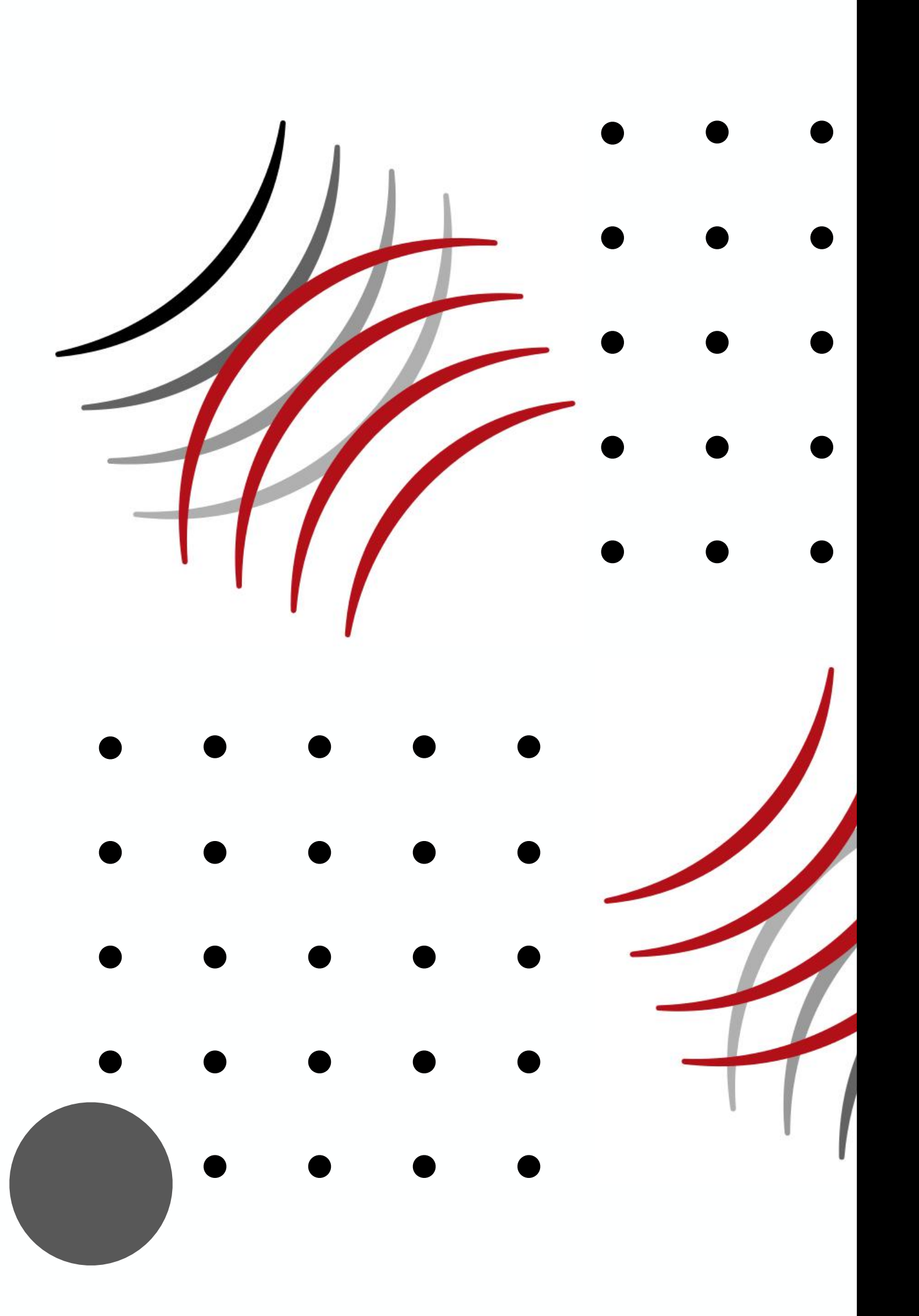

# Advanced Microwave Imaging Electro Fusion Inspection Capability Examples

2022

# Bob Stakenborghs

CEO-Advanced Microwave Imaging

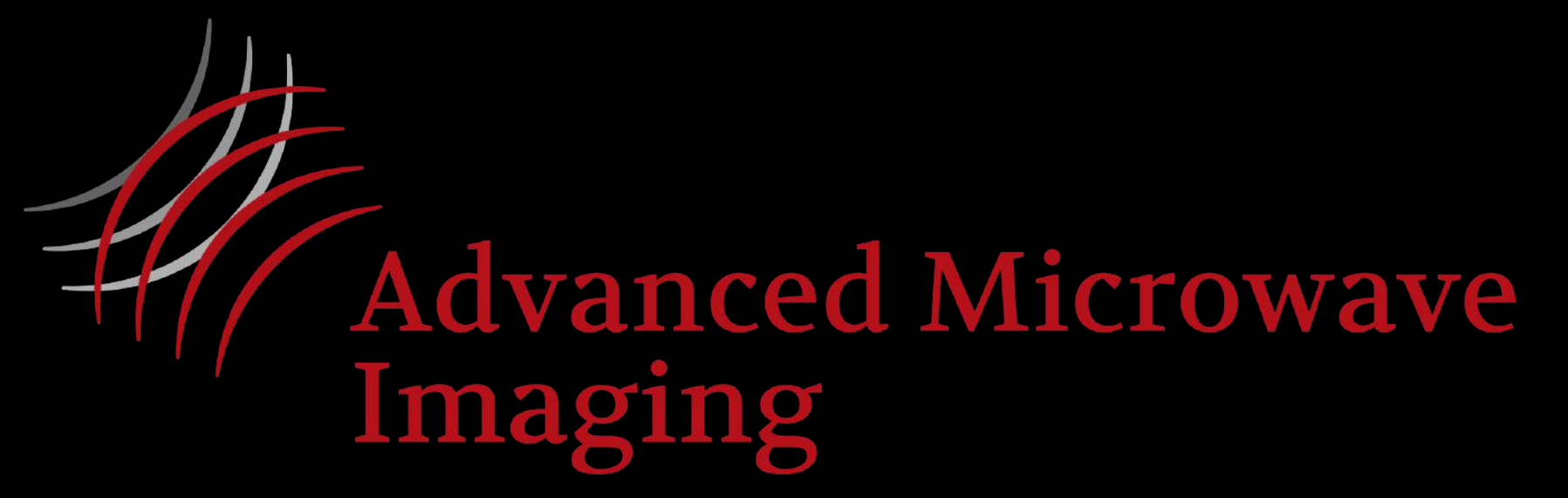

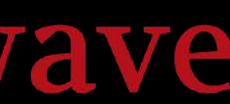

# Electro Fusion Terminology

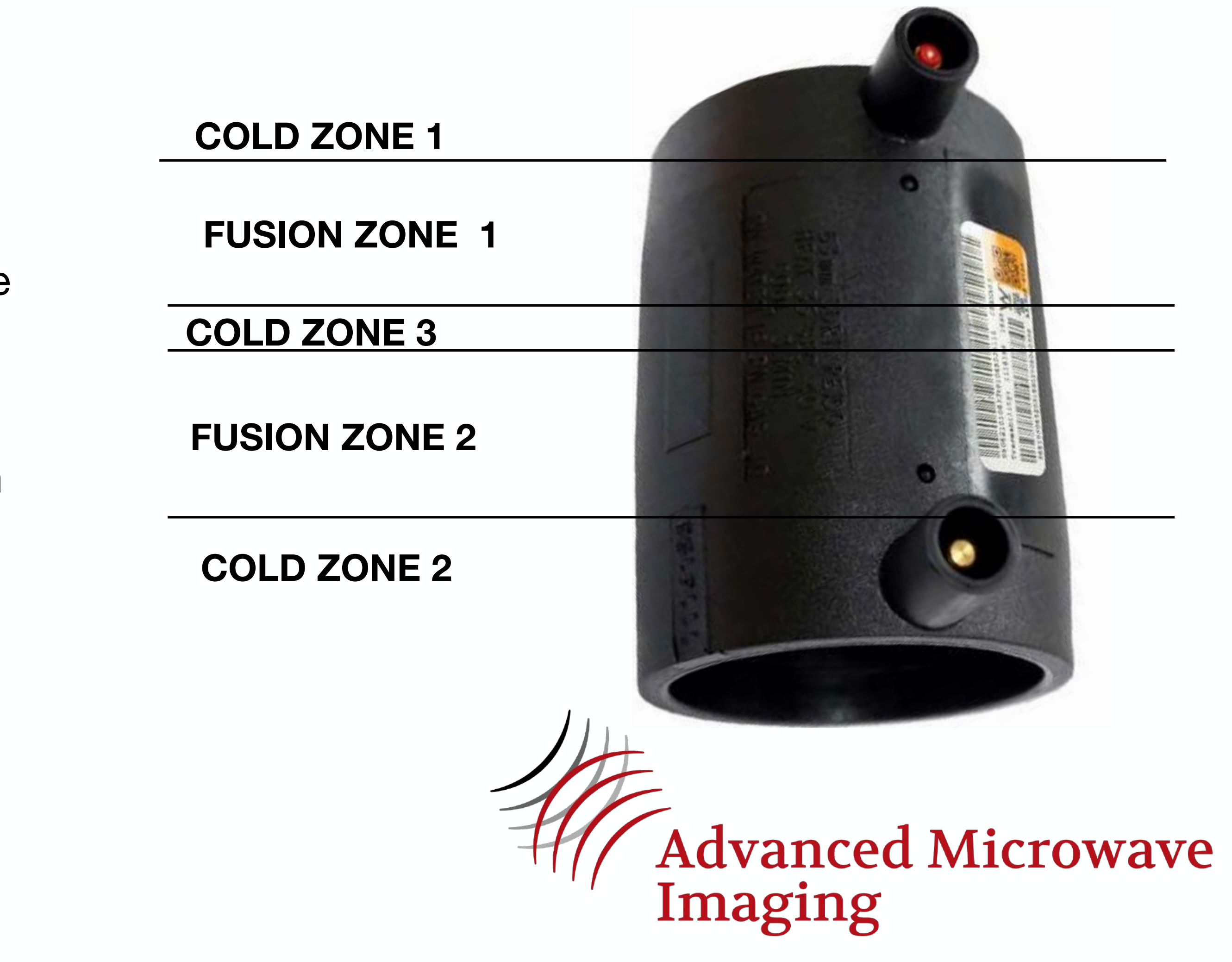

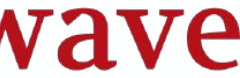

- Electrofusion couplers have multiple zones once they have been fused
- The zones that are labeled "Cold" are where no wires are present (hence no fusion)
- There are 2 fusion zones, one on each side of the coupler where the wires are present
- The inserted pipes meet at the center of the coupler, Cold Zone 3, but there is a gap between the inserted pipes that needs to be no greater than some value to prevent overheating in the center (exposed wires)
- The inspection technique needs to evaluate the completeness of the fusion in the two fusion zones as well as ensure a proper center gap

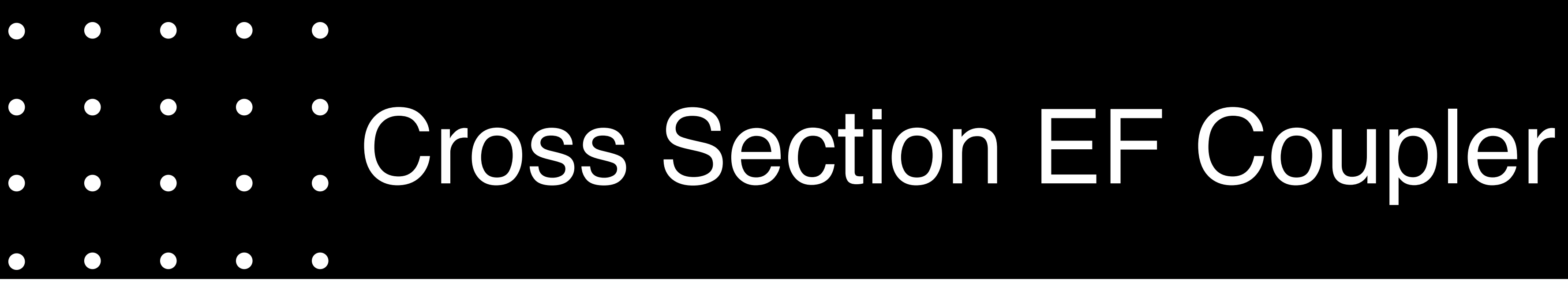

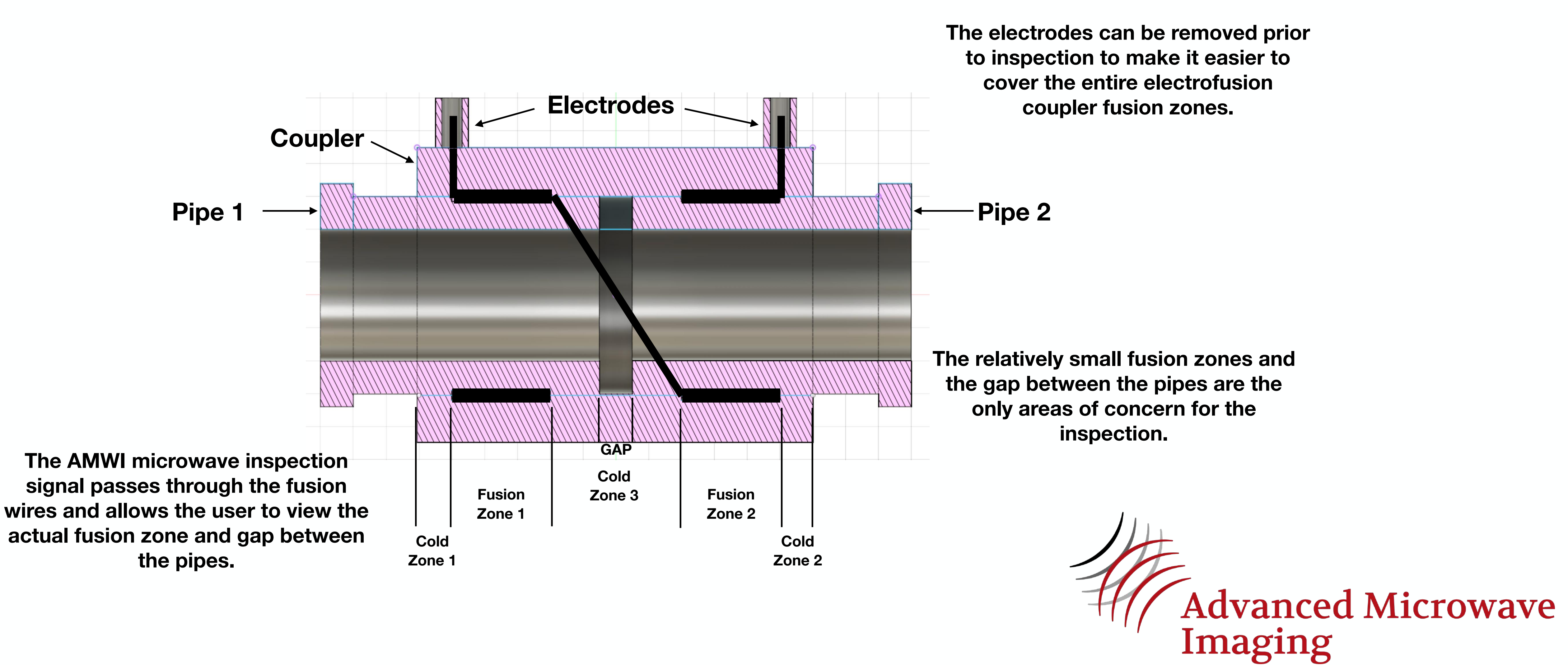

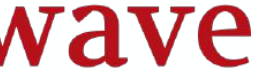

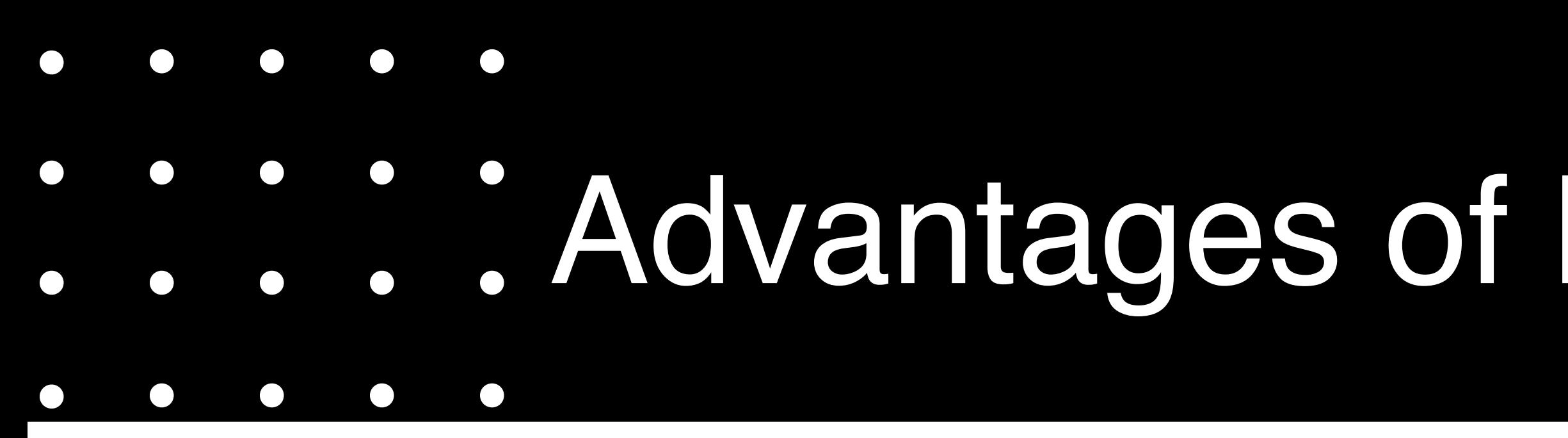

## **Microwave inspection saves money and is more reliable than other methods for inspecting HDPE EF couplers.**

# Advantages of Microwave Inspection

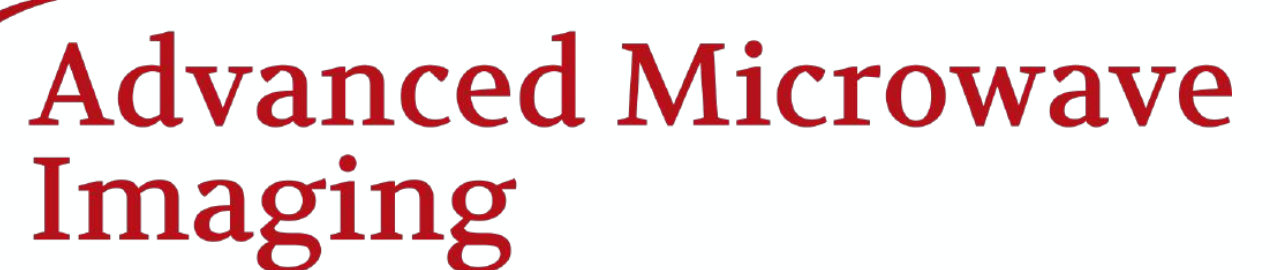

**Microwave inspection takes advantage of the sensitivity of the reflected signal to the degree of crystallinity achieved in the fusion zone to determine an acceptable fusion, which results in a more reliable inspection.** 

**Other flaws, such as voids and foreign material inclusions can also be easily detected and located with the AMWI system.** 

**Microwave inspection with the AMWI system requires no couplant and directly images the gap between the pipes, making the inspection much simpler and quicker than other methods.** 

**Increased sensitivity to "cold fusion"**

**Easily detects other common flaws**

**Easy installation, simple methodology and no clean-up**

- Multi Frequency system allows for imaging at specific depths in part
- This allows us to focus on the plane of fusion in an electrofusion without effects of other unimportant regions
- Simplifies accept/reject criteria for quick disposition of EF installation and eliminates cutout of good fusion reducing installation cost
- Equipment built for ease of setup and use, reduces inspection time and increases inspection throughput saving money and time
- Analysis software image explained on next image

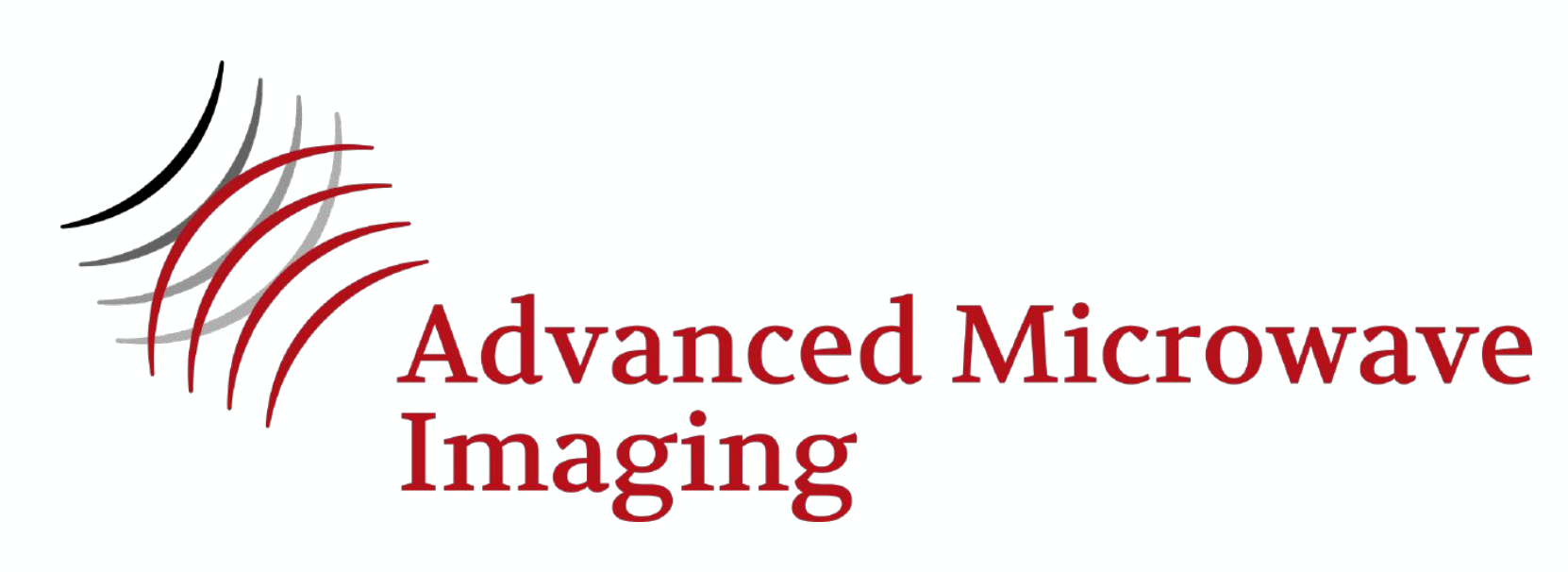

# AMWI Inspection Enhancements

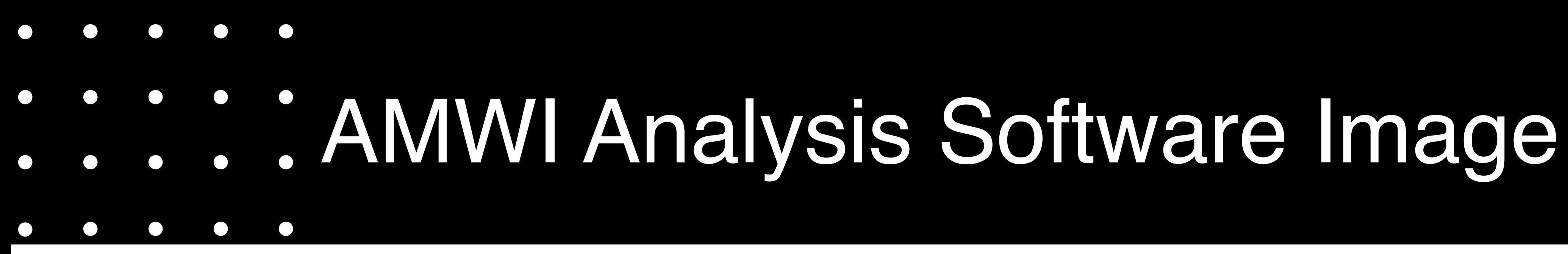

- **A Data File Name**
- **B Toggle between Frequency Mode or IFFT (Depth) Mode**
- **C Scale or Gain**
- **D Gate A Setup Delay (Time, n-sec) and Range (Time, n-sec)**
- **E Gate A physical location in A Scan**
- **F Data Select (Real, Imaginary Magnitude, Phase)**
- **G A scan field**
- **H Horizontal B Scan (Depth slice in C Scan)**
- **I- Data field in Horizontal B Scan**
- **J Color scale for Horizontal B Slice data**
- **K C scan image control, smooth, pixels, etc**
- **L dB Selector (dB or raw data)**
- **M Y Section data (Horizontal line in C Scan)**
- **N C Scan Image**
- **O Data scale for C Scan**
- **P X Section data (Vertical line in C Scan)**
- **Q Pos., amp., and TOF location for dotted line cross in C scan**

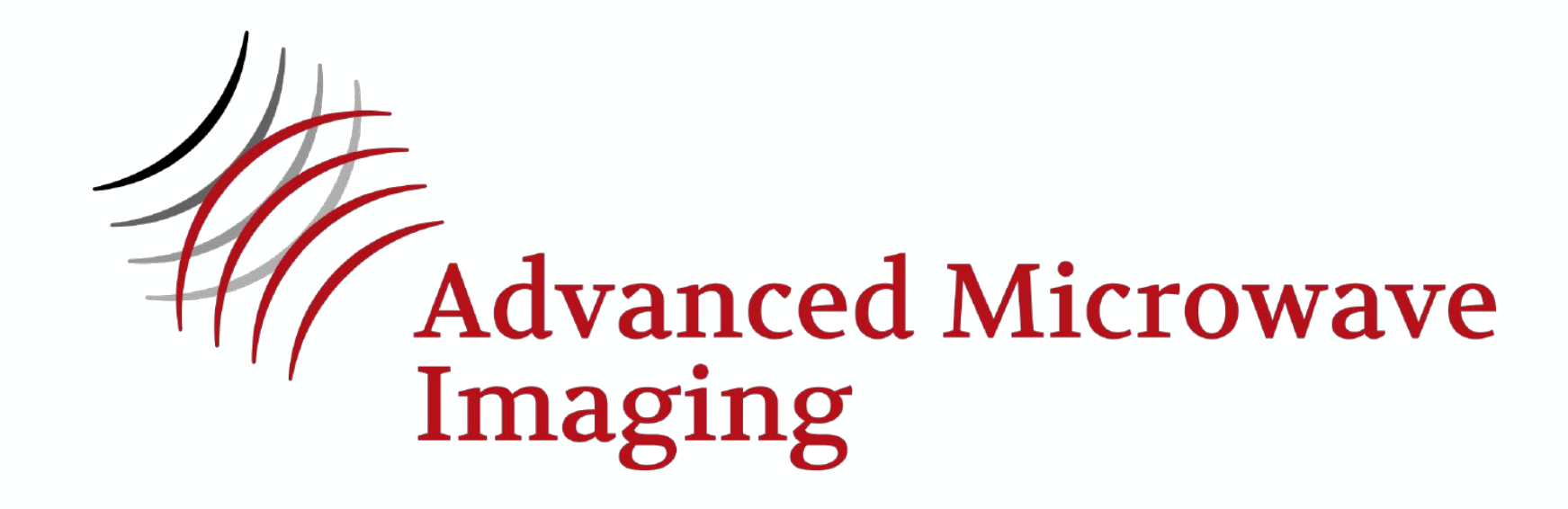

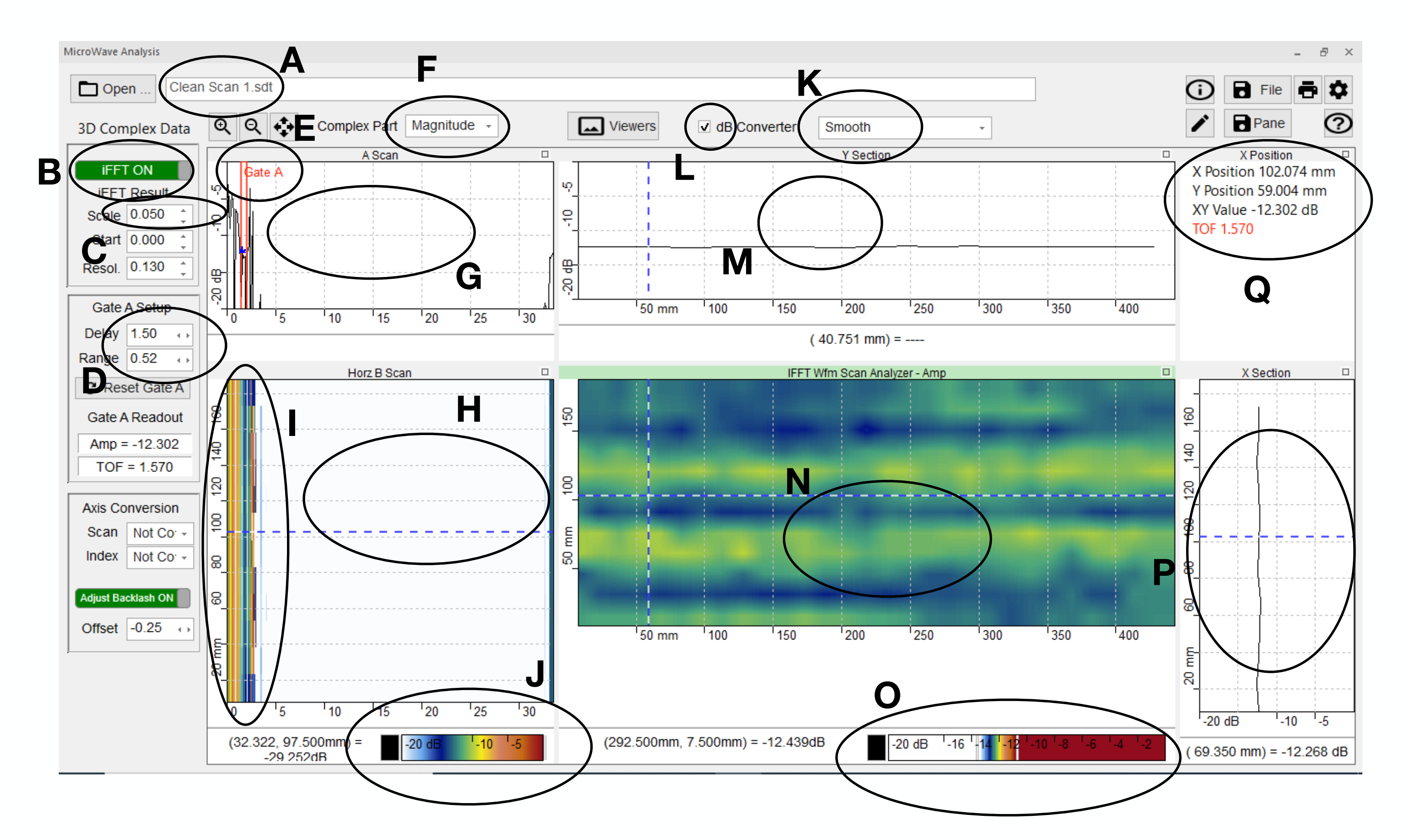

• The AMWI inspection system is set up to scan (step motor) across

- the length of the fusion
- Index around the pipe 360 degrees if possible
- This produces a C Scan image and data in the AMWI Analysis Software that looks like this:

# Electrofusion Data Setup

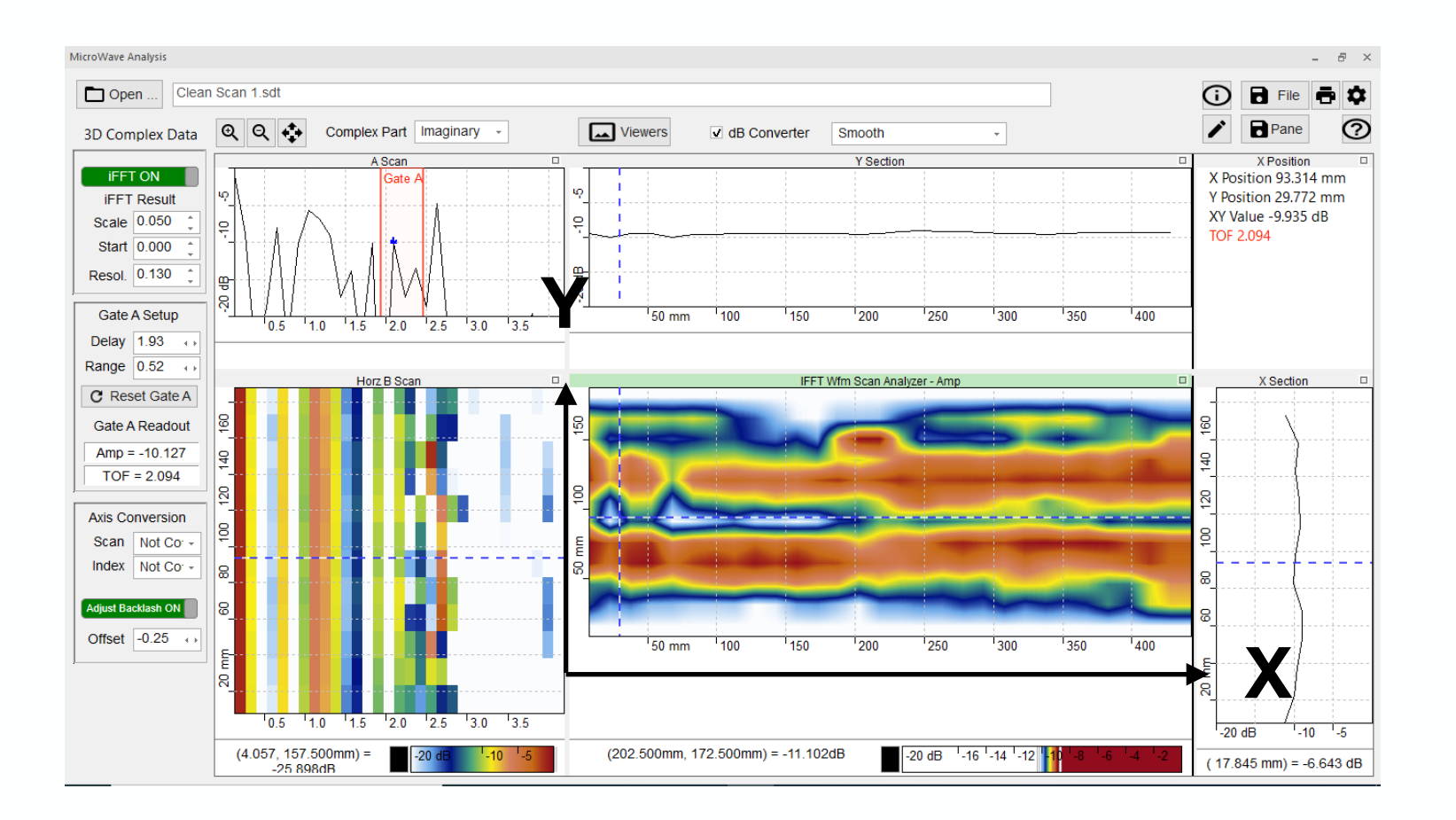

**X**

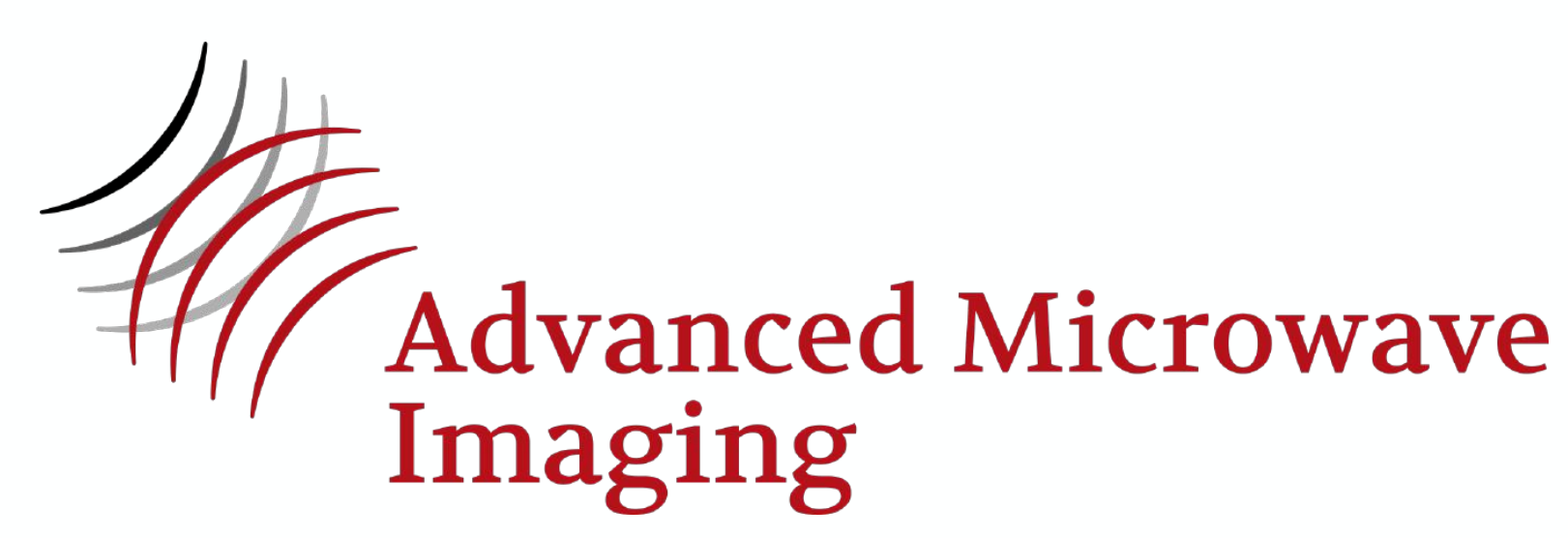

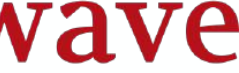

**Y X - Circumference of EF Y Length of EF**

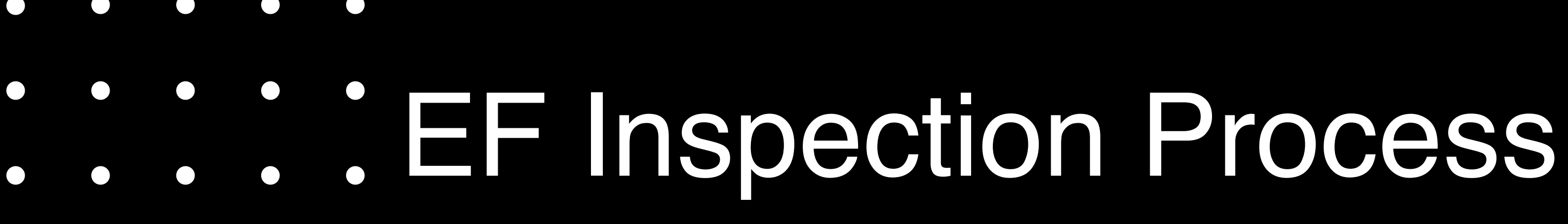

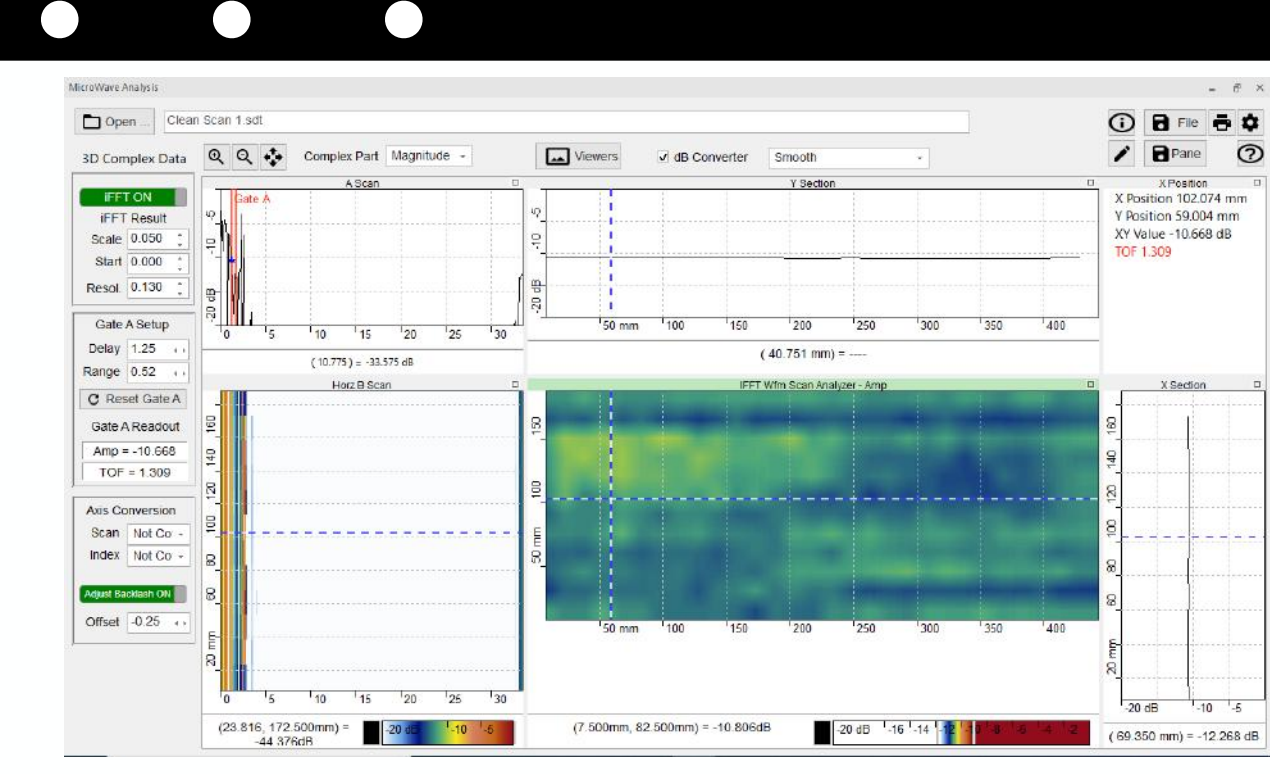

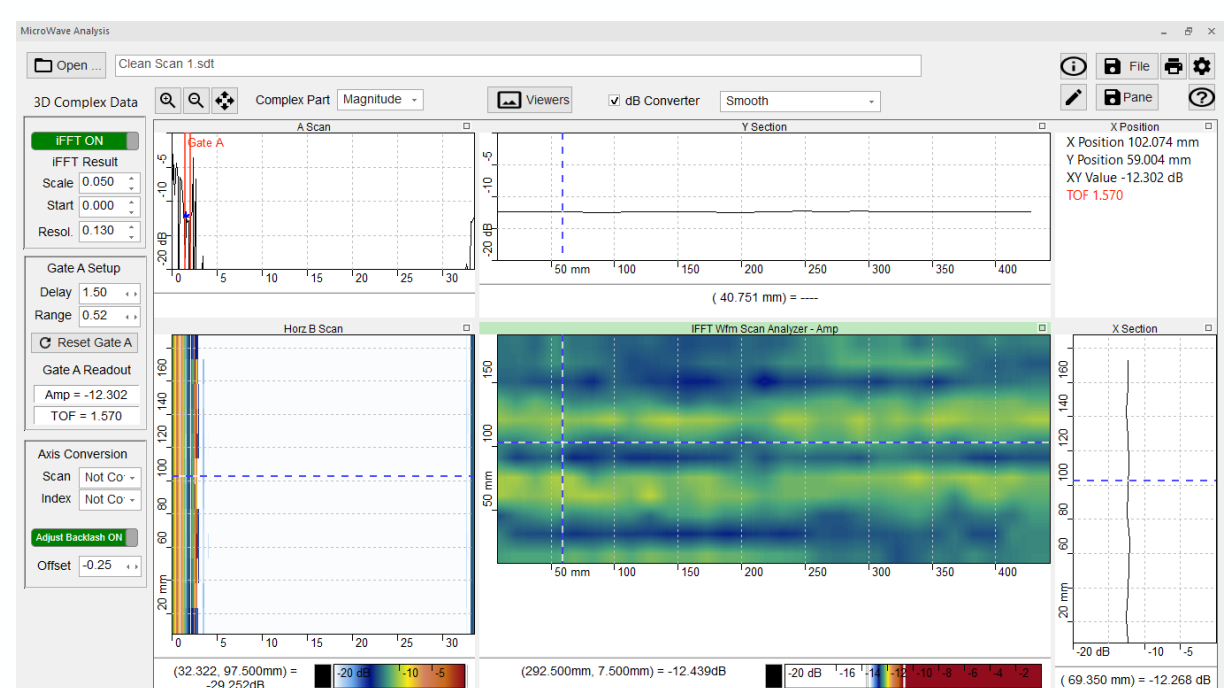

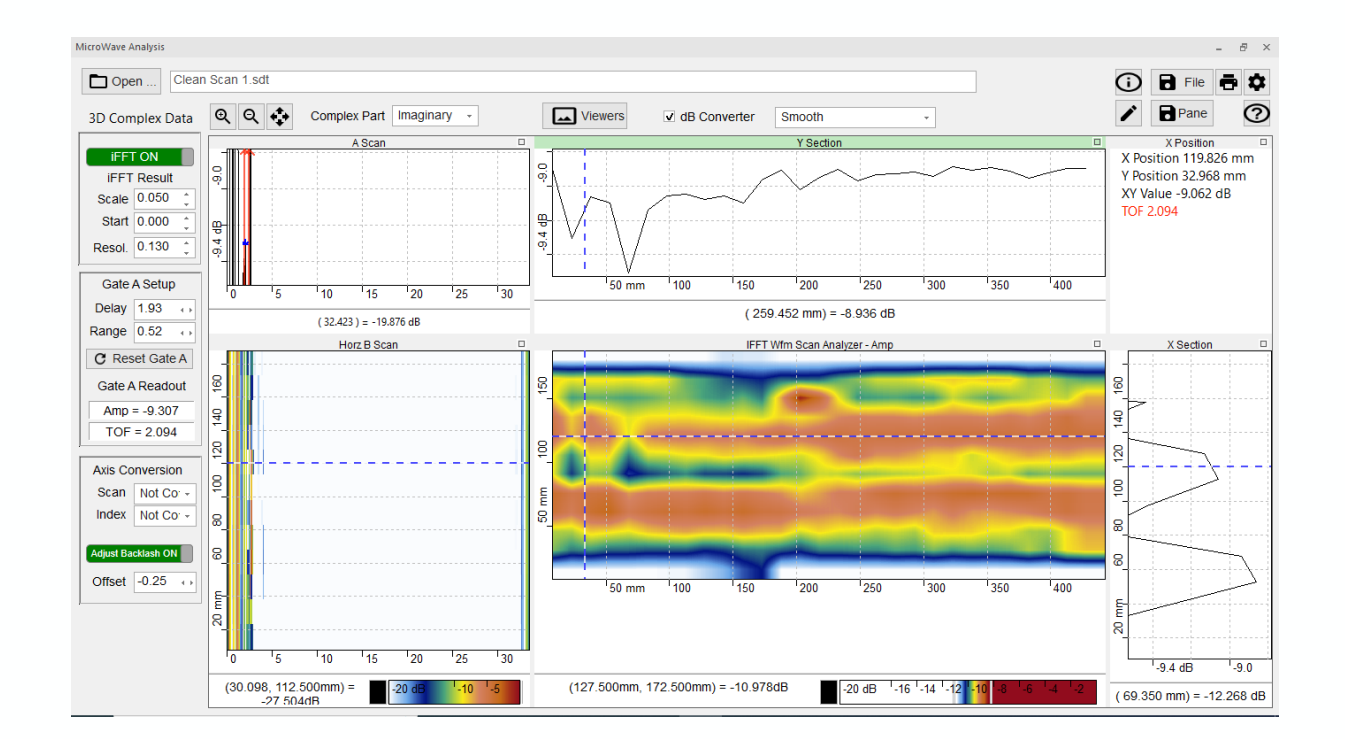

**Once the data is collected as shown, we must next determine at what depth the fusion plane lies** 

**In the IFFT Mode, change the delay (nanoseconds) until you get a clear image of Zone 1, Zone 2, and Zone 3** 

**That delay will be at approximately the center of the fusion plane** 

**In this case, a delay of 1.93 n-seconds will be used to evaluate the fusion.**

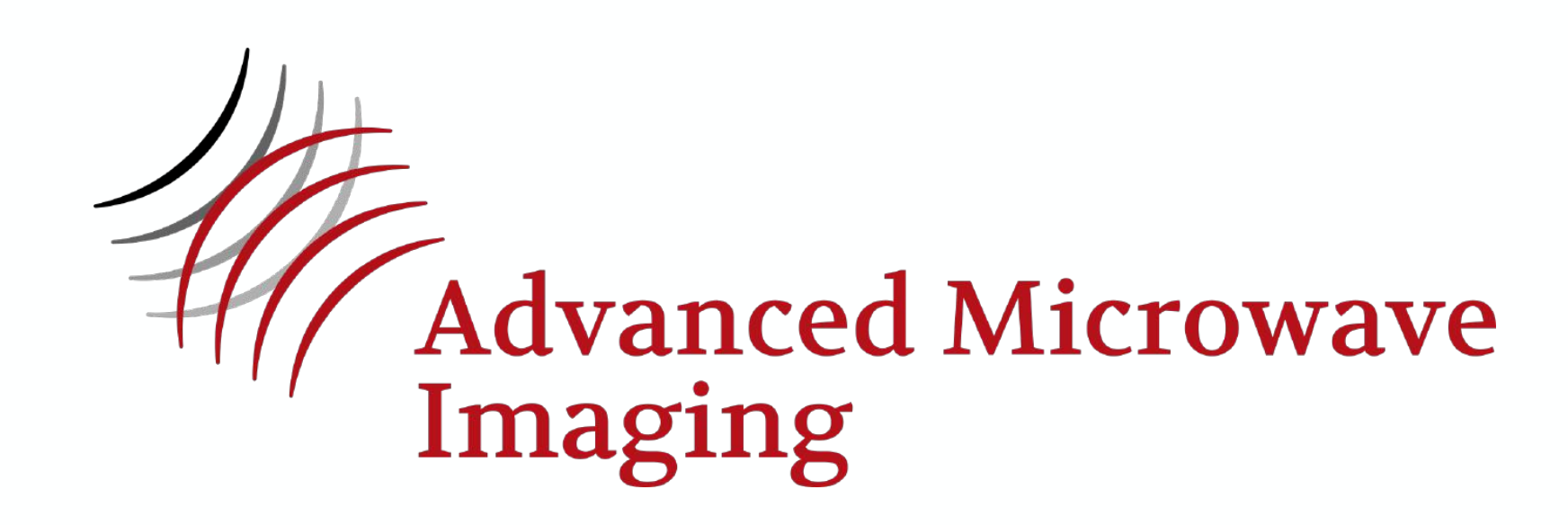

**Delay = 1.25**

**Delay = 1.50**

**Delay = 1.93**

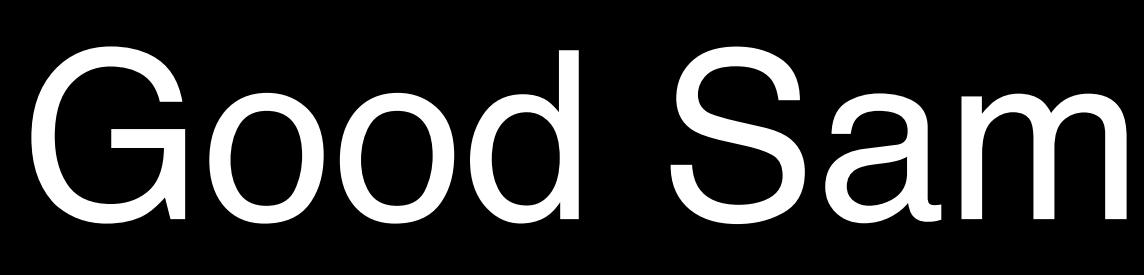

 $\bigodot$ 

**Fusion Zone 1 Fusion Zone 2**

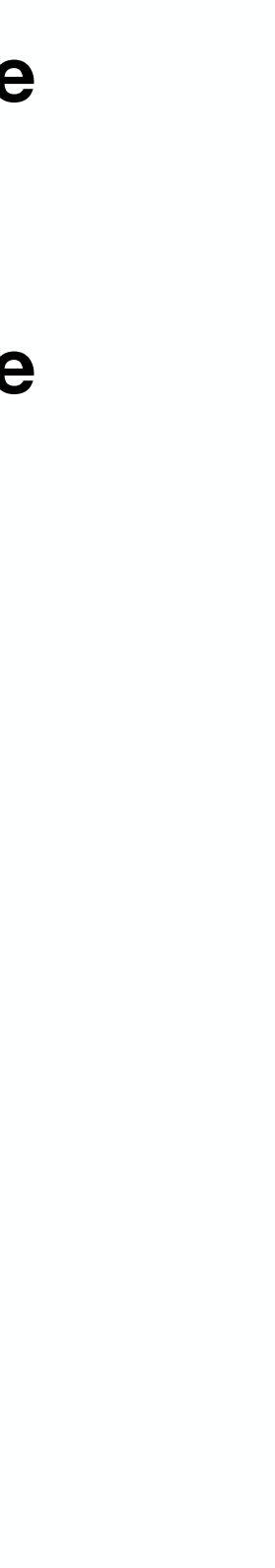

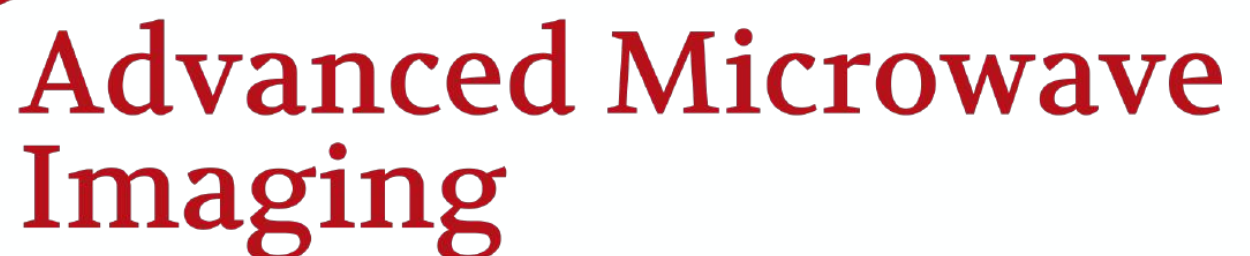

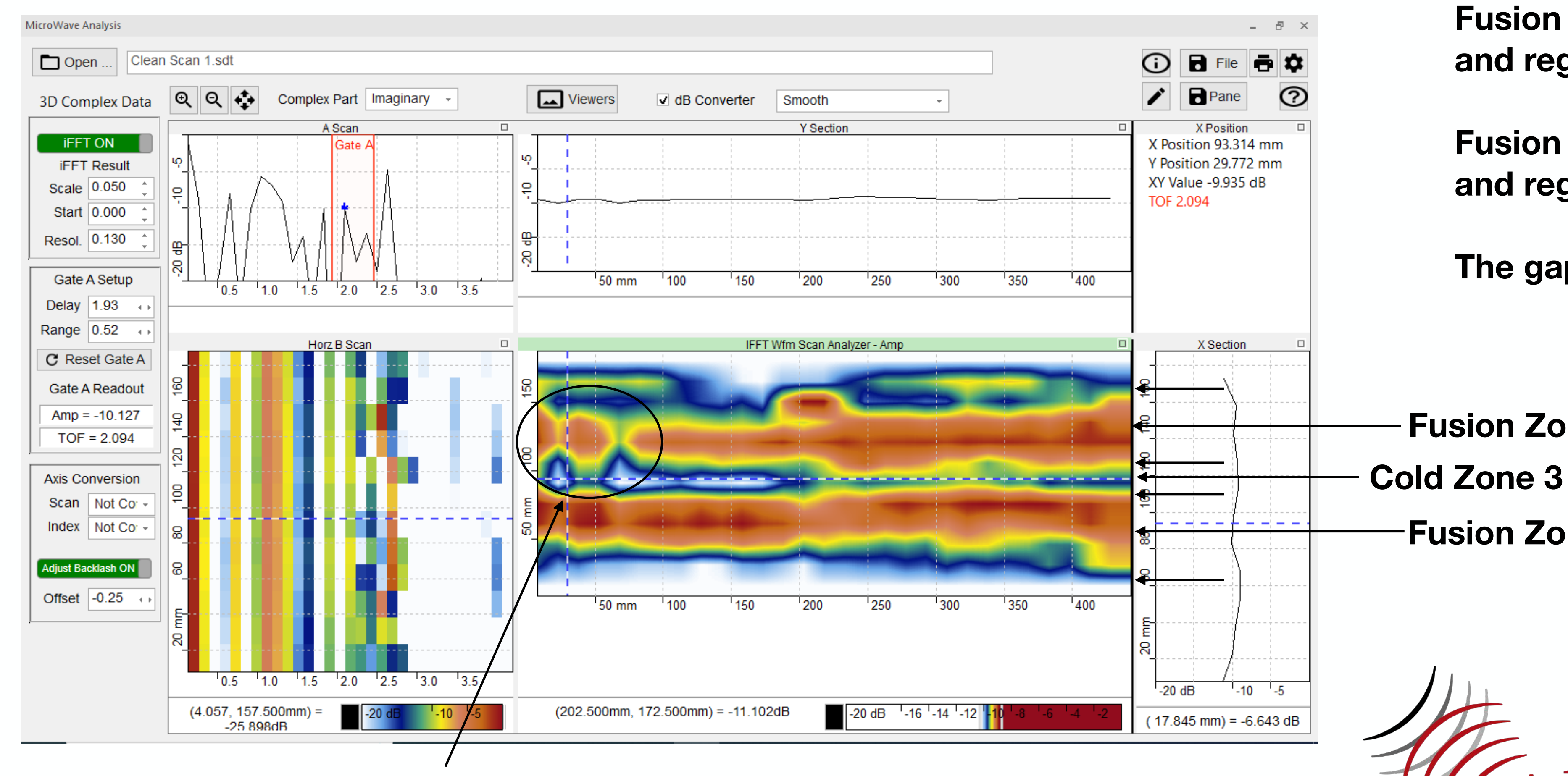

# Good Sample - Initial Review

**Fusion zone 1 looks complete and regular** 

**Fusion zone 2 looks complete and regular** 

**The gap in Zone 3 is present**

## **Internal Features of Coupler**

# $\bigcap$

# Defective Sample - Initial Review

### MicroWave Analysis Defect Scan 1.sdt  $\Box$  Open  $\mathbf{Q} \|\mathbf{Q}\|$  Complex Part | Imaginary  $\sqrt{\phantom{a}}$  Viewers Smooth 3D Complex Data v dB Converter A Scan Y Section **IFFT ON** Gate A **IFFT Result** Scale 0.050  $\circ$ Start 0.000 20 dB Resol. 0.130 **Gate A Setup**  $50 \text{ mm}$  $100$ 150 200 250 25  $10^{-1}$  $15$ 20  $30$ Delay  $1.93$ Range 0.52 IFFT Wfm Scan Analyzer - Amp C Reset Gate A **Gate A Readout**  $Amp = -9.902$  $TOF = 2.094$ **Axis Conversion** Scan Not Co Index Not Co. Adjust Backlash ON Offset  $-0.25$  $50 \text{ mm}$  $100$ 150 200 250  $3.5$  $1.0$  $2.5$  $3.0$  $0.5$  $1.5$  $2.0$  $(0.131, 172.500$ mm $) =$  $(232.500$ mm, 82.500mm) = -9.895dB  $-1071dB$

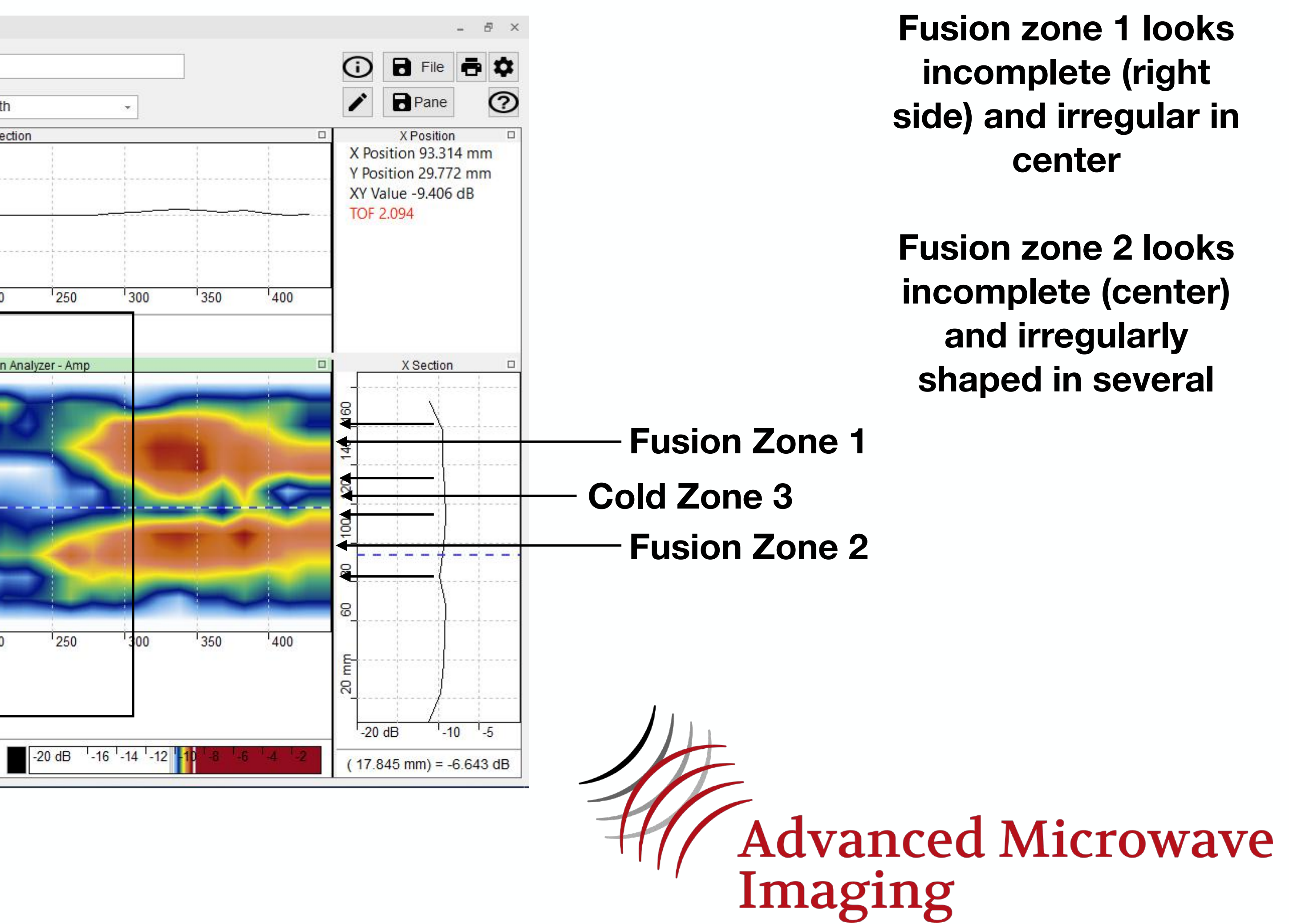

**Fusion zone 1 looks incomplete (right side) and irregular in center** 

**Fusion zone 2 looks incomplete (center) and irregularly shaped in several** 

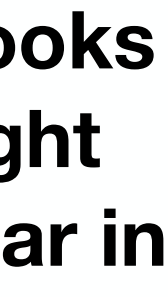

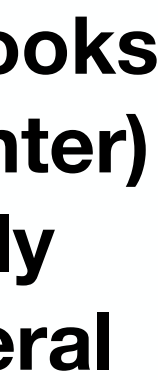

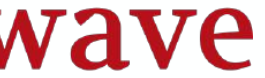

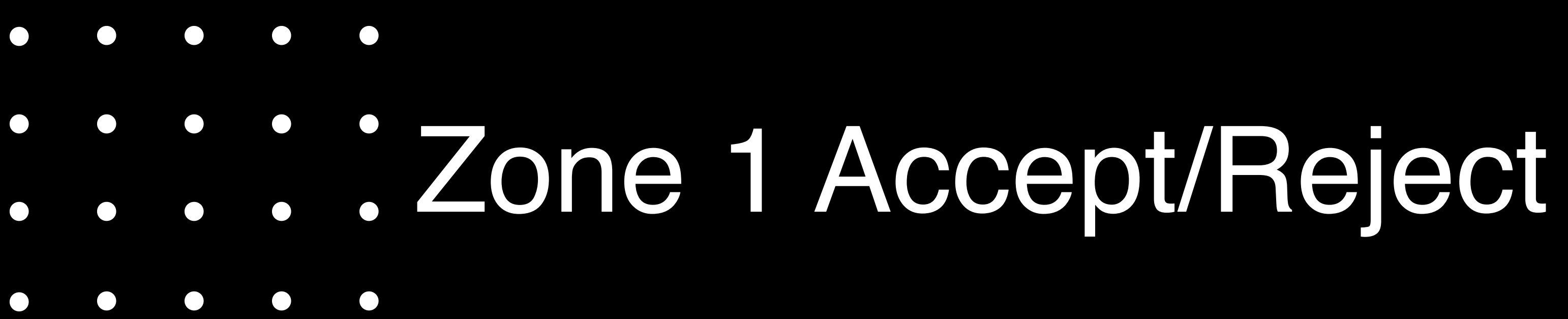

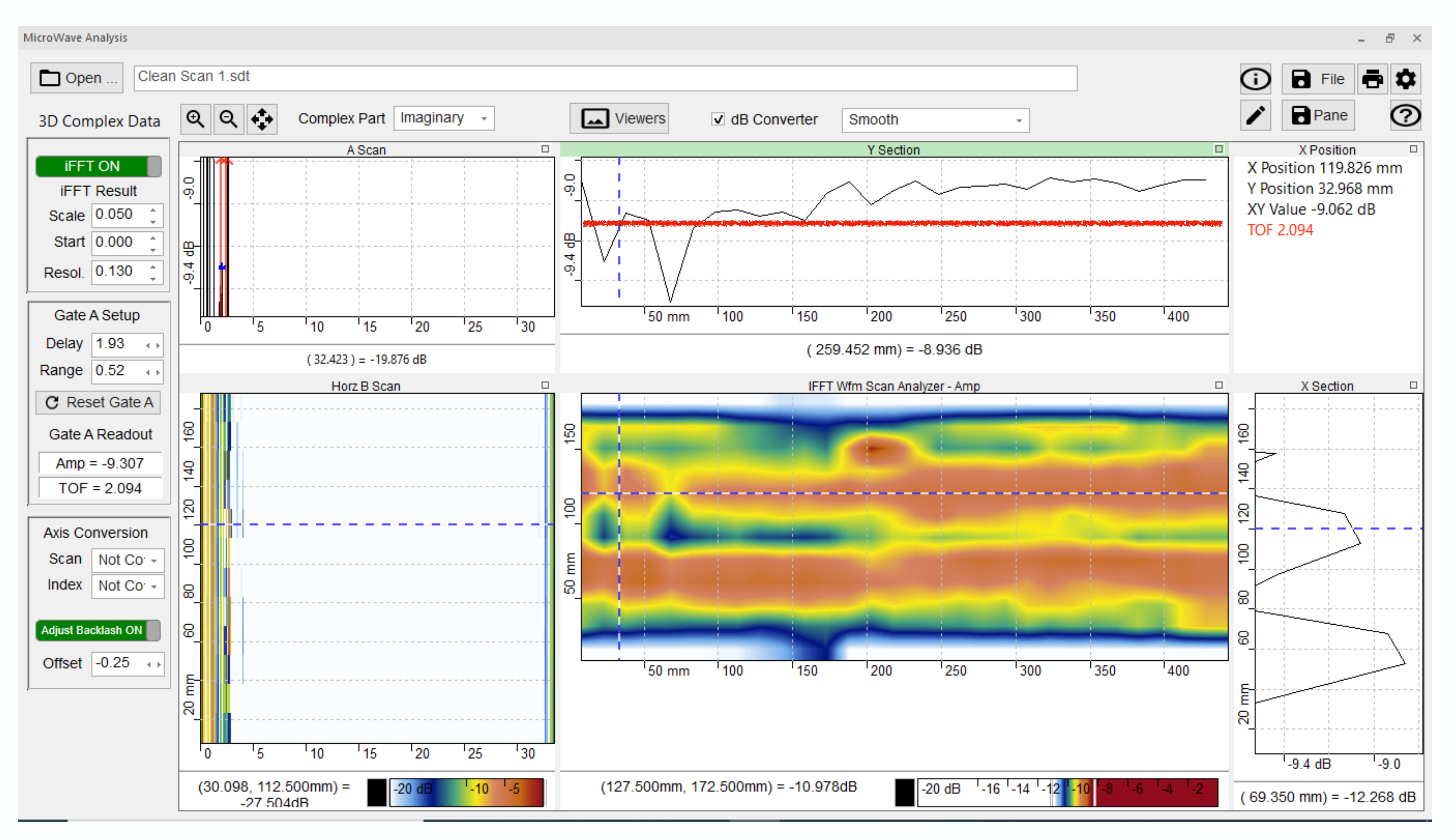

### **Zone 1 Accept/Reject**

**Use the Imaginary data set and the IFFT settings for the fusion plane found previously.** 

**Center the dotted line in the C scan in the center of the Zone 1 fusion and zoom in on the Y Section data** 

**Record the minimum value of the data found in Zone . Neglect data due to any internal features in the coupler.** 

**This will be the Accept/Reject criteria for Zone 1.** 

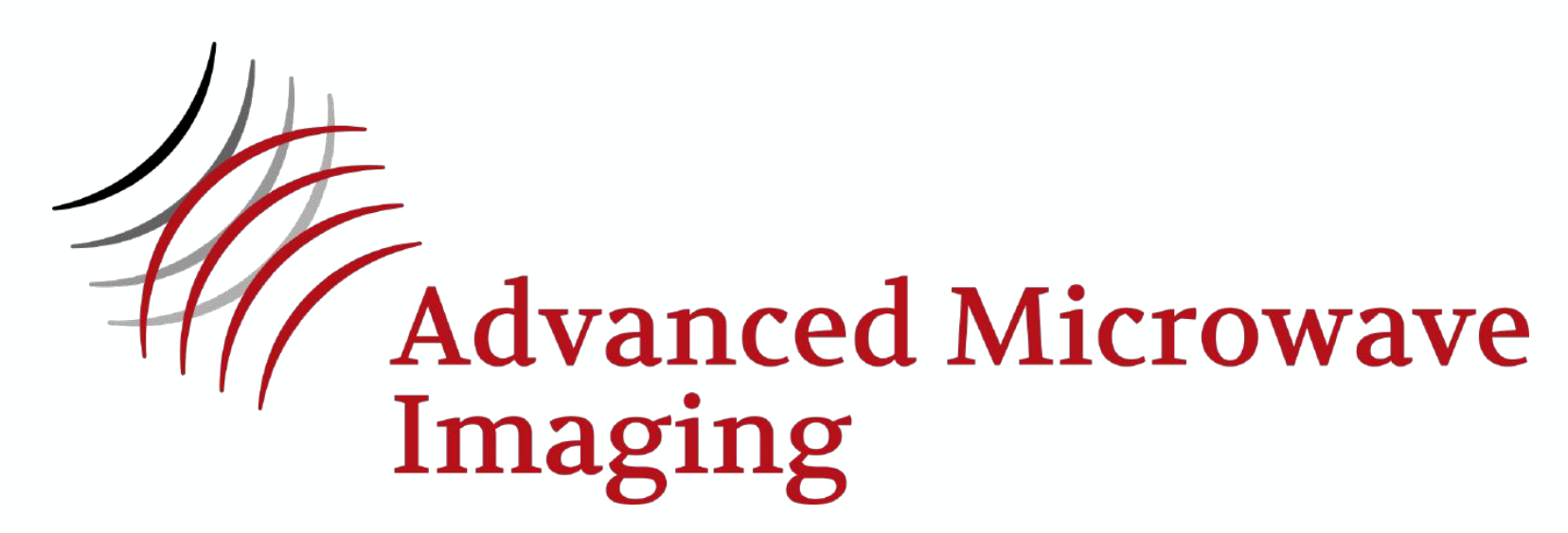

**Zone 1 Accept** ≥**(-)9.15 dB**

### **Zone 2 Accept/Reject**

**Use the Imaginary data set and the IFFT settings for the fusion plane found previously.** 

**Center the dotted line in the C scan in the center of the Zone 2 fusion and zoom in on the Y Section data** 

**Record the minimum value of the data found in Zone . Neglect data due to any internal features in the coupler.** 

**This will be the Accept/Reject criteria for Zone 2.** 

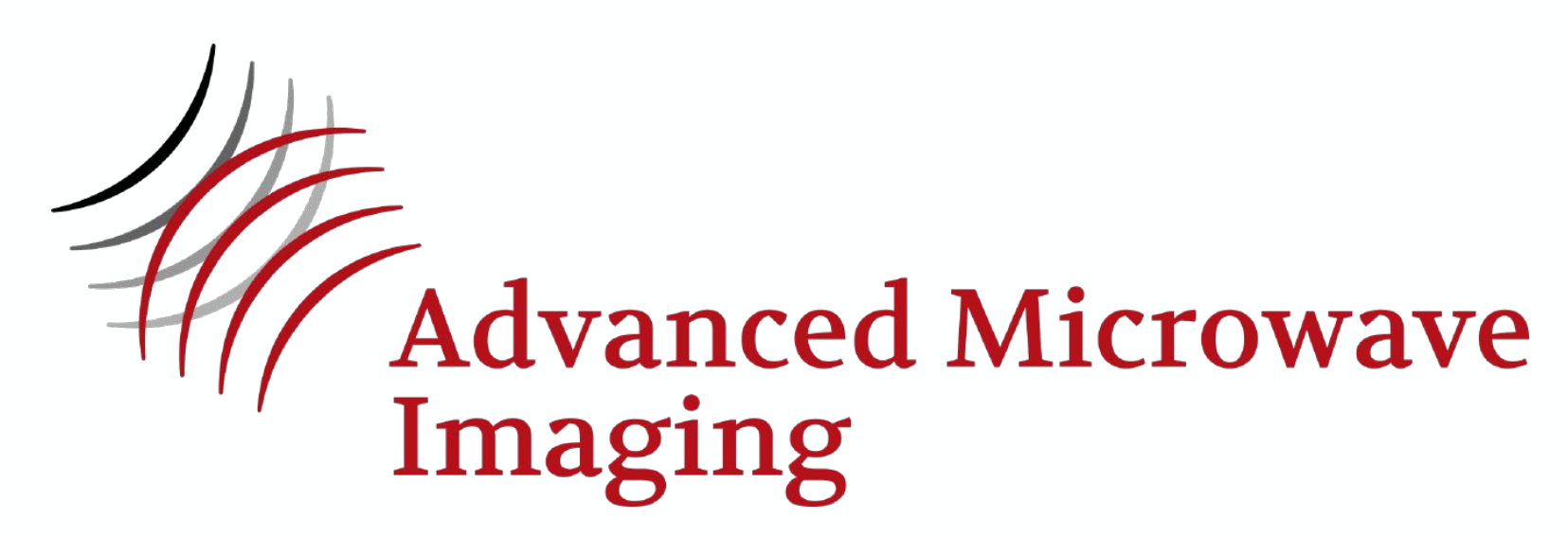

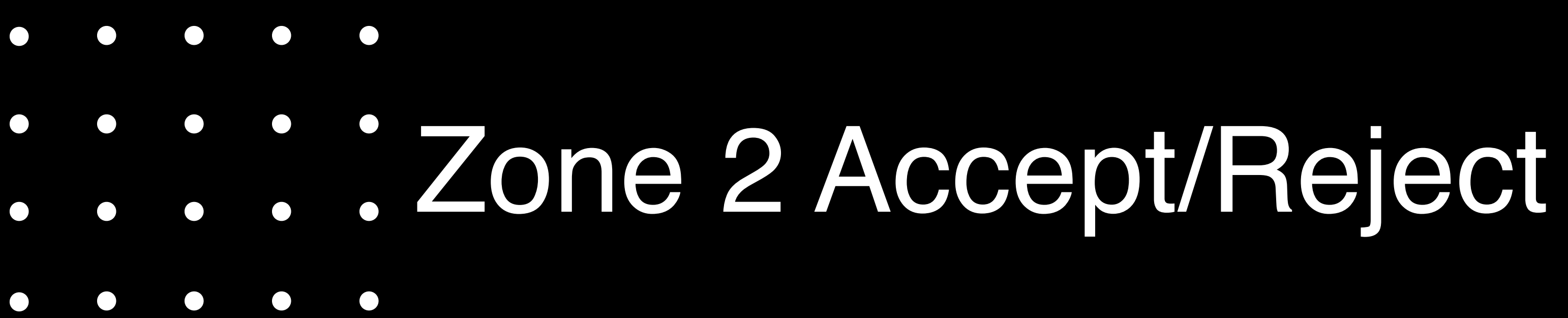

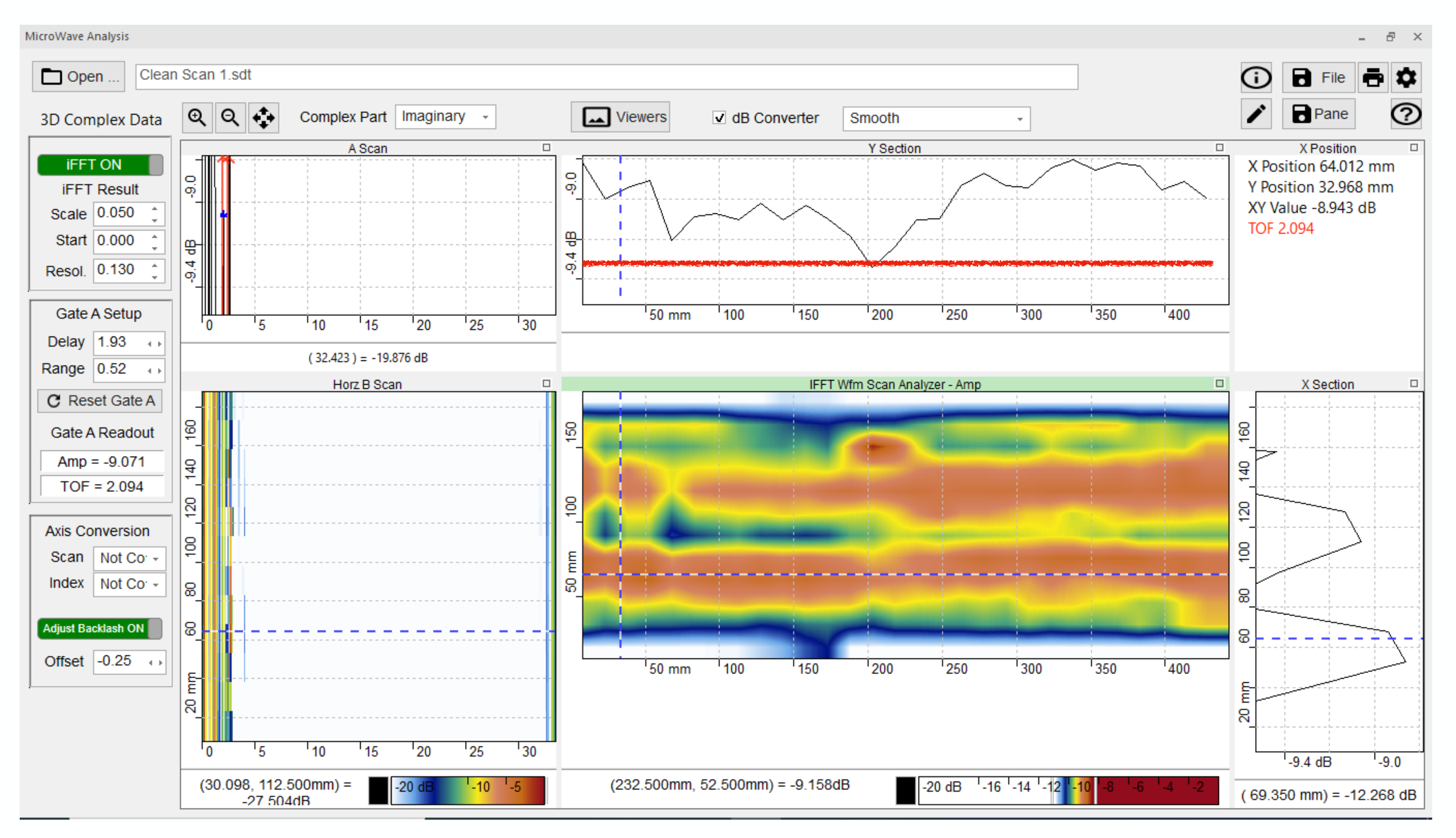

**Zone 1 Accept** ≥**(-)9.3 dB**

**Gap Size Accept/Reject** 

**Use the Imaginary data set and the IFFT settings for the fusion plane found previously.** 

**Center the dotted line in the C scan in the center of the Zone 3 GAP and zoom in on the Y Section data** 

**Using the measurement tool in the tool box on the right, measure the gap in three places. Neglect data due to any internal features in the coupler.** 

**Compare to the recommended gap provided by the vendor (if available).** 

Otherwise, accept if gap is  $12.7$ mm  $\leq 25.4$ mm.

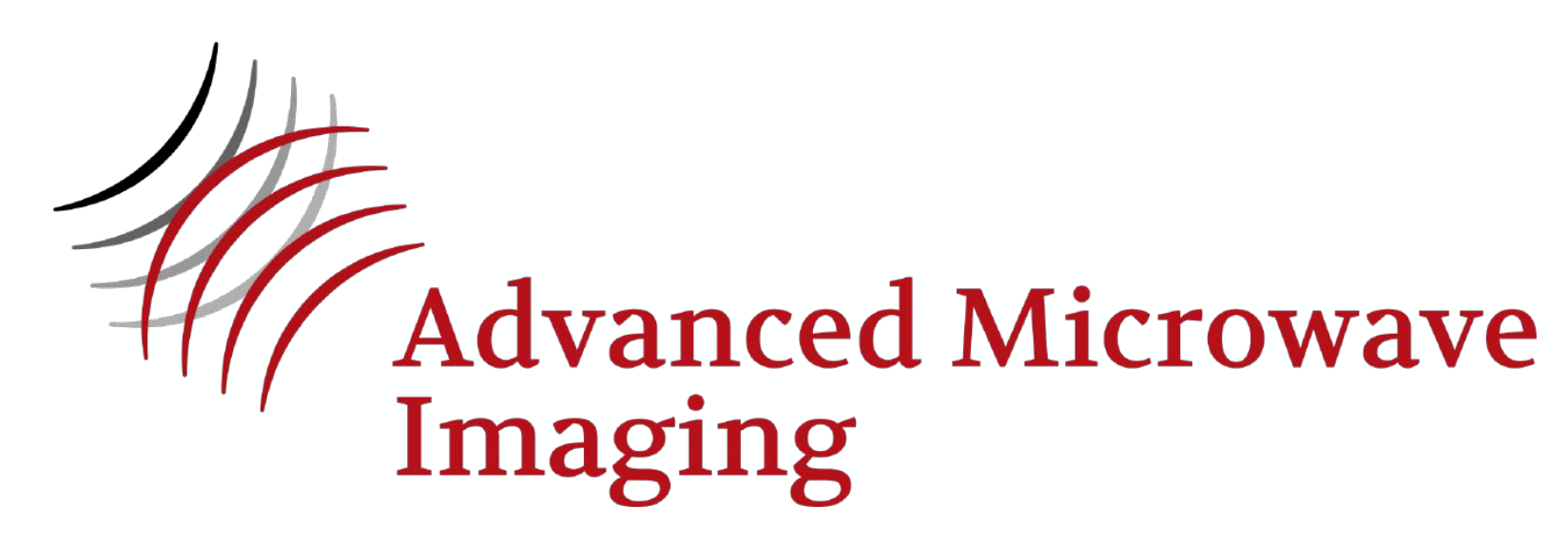

# Determine GAP Size in Good Sample  $\bigcap$

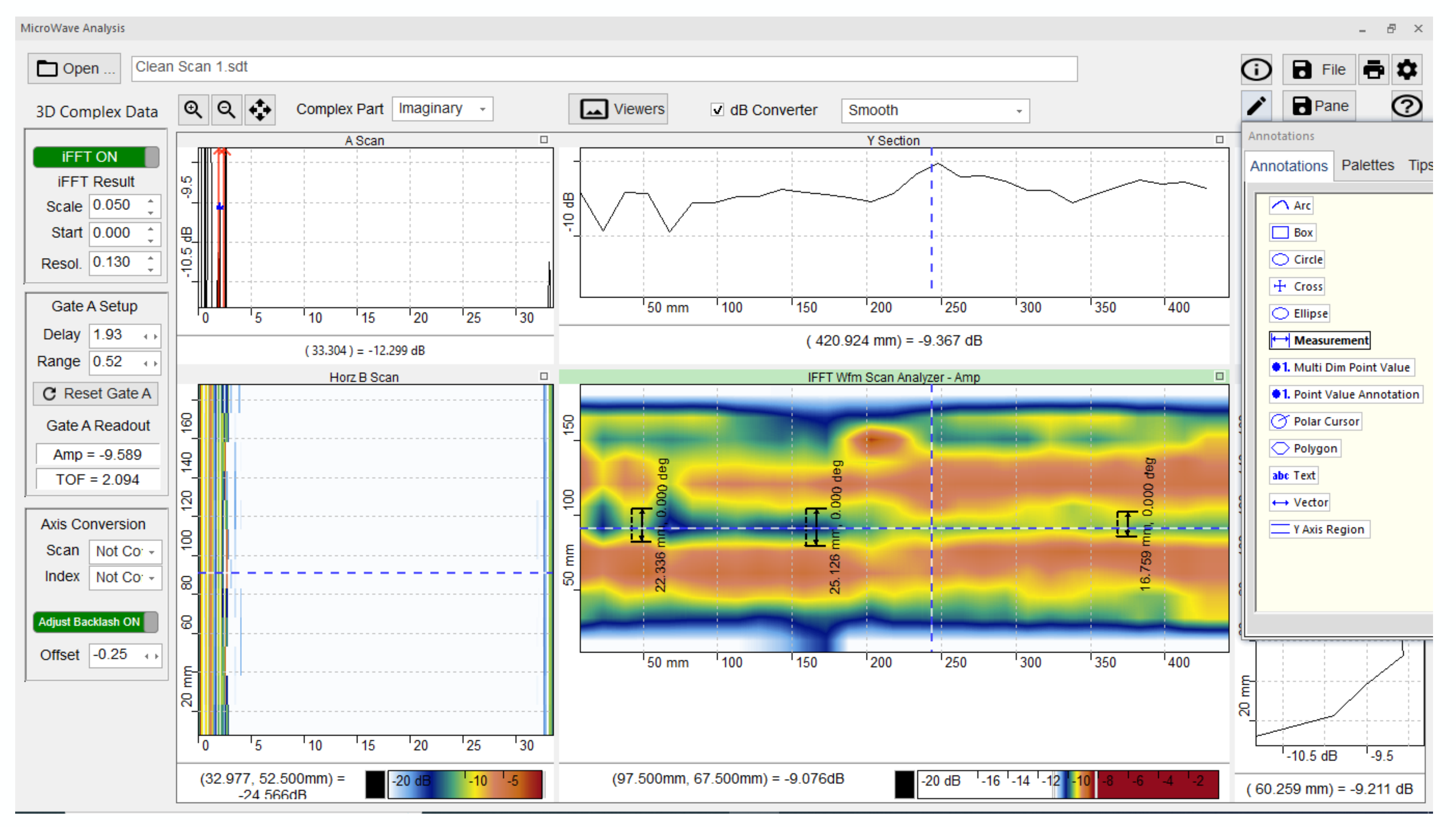

## **Gap 16.8mm to 25.123mm ACCEPT**

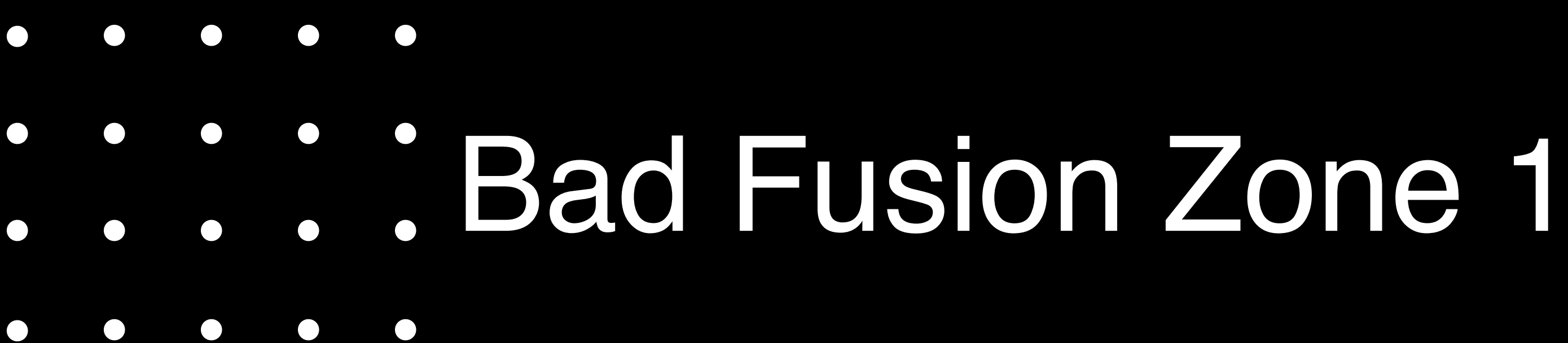

**Zone 1 Accept/Reject** 

**Use the Imaginary data set and the IFFT settings for the fusion plane found for the good fusion.** 

**Center the dotted line in the C scan in the center of the Zone 1 fusion and zoom in on the Y Section data** 

**Draw a line in the Y Section data at the minimum value found for Zone 1 or 2 of the good fusion.** 

**Note any location(s) where the data crosses below that line. Neglect data due to any internal features in the coupler.** 

## Indication from  $X = 140$ mm to  $X = 275$ mm **crosses the entire fusion zone. Fusion is a REJECT**

**Any indication that crosses the entire fusion zone could be a potential leak path and the fusion is a REJECT.** 

**Otherwise, REJECT if any indications occupy a single X length greater than 25% of circumference or multiple lengths that add up to 25% of the circumference.**

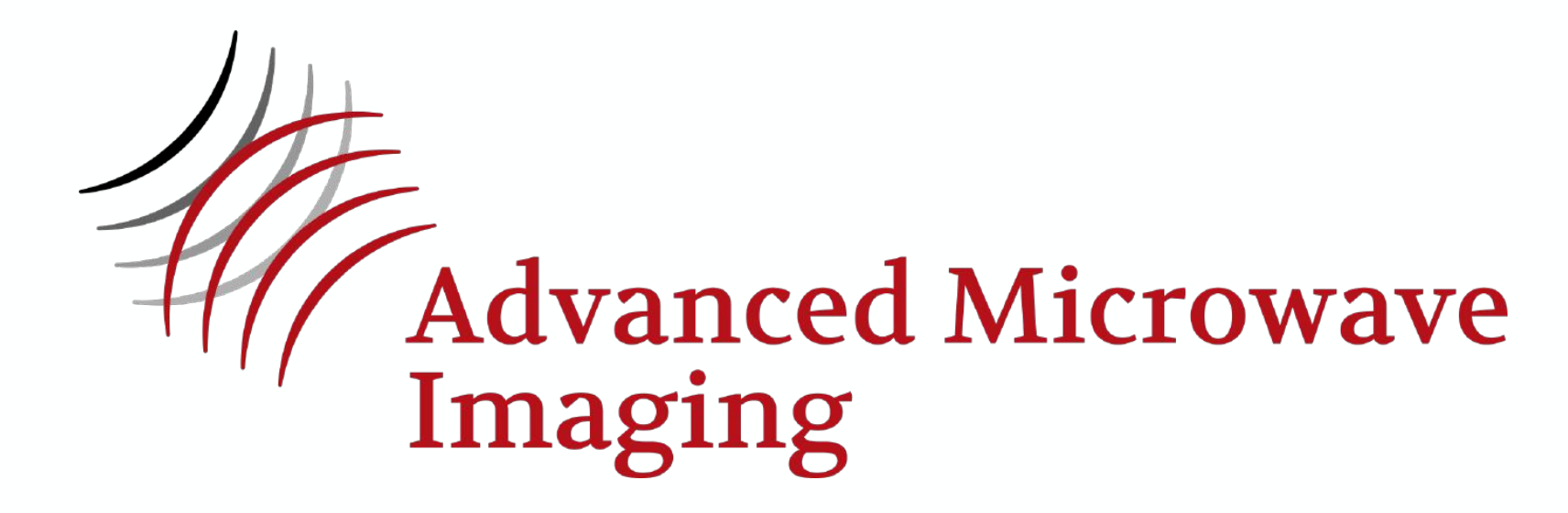

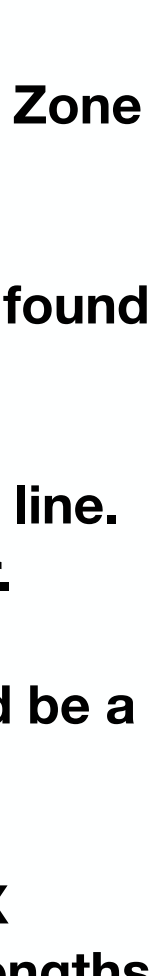

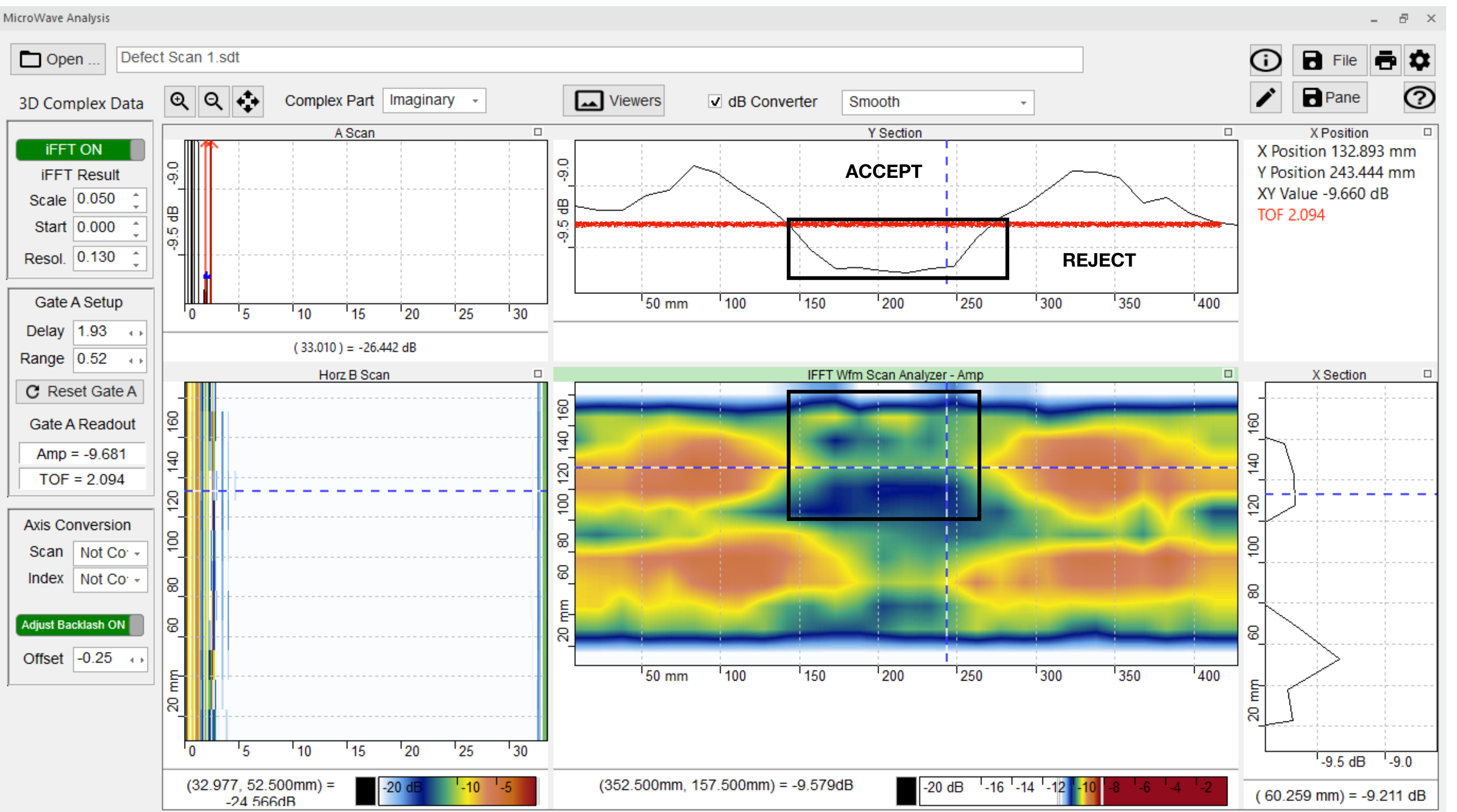

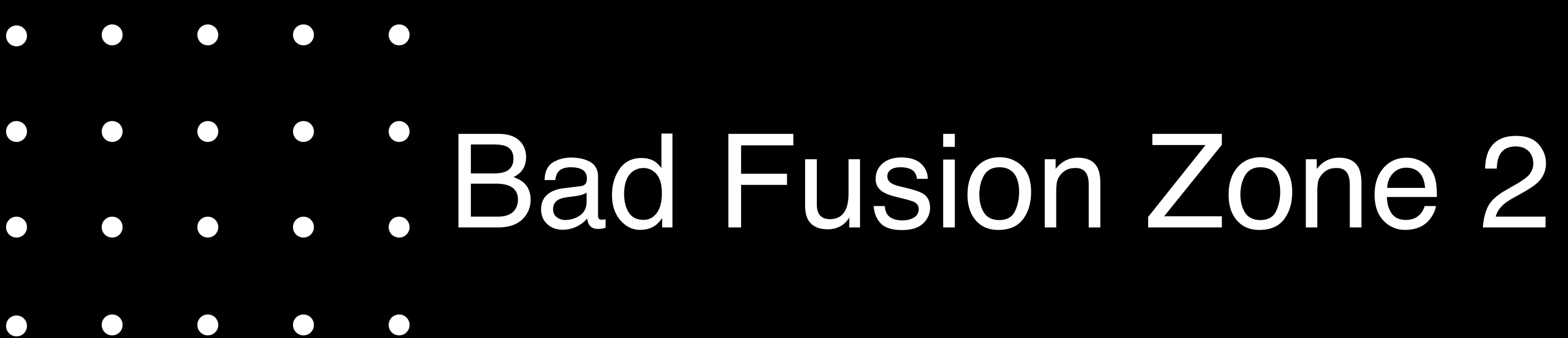

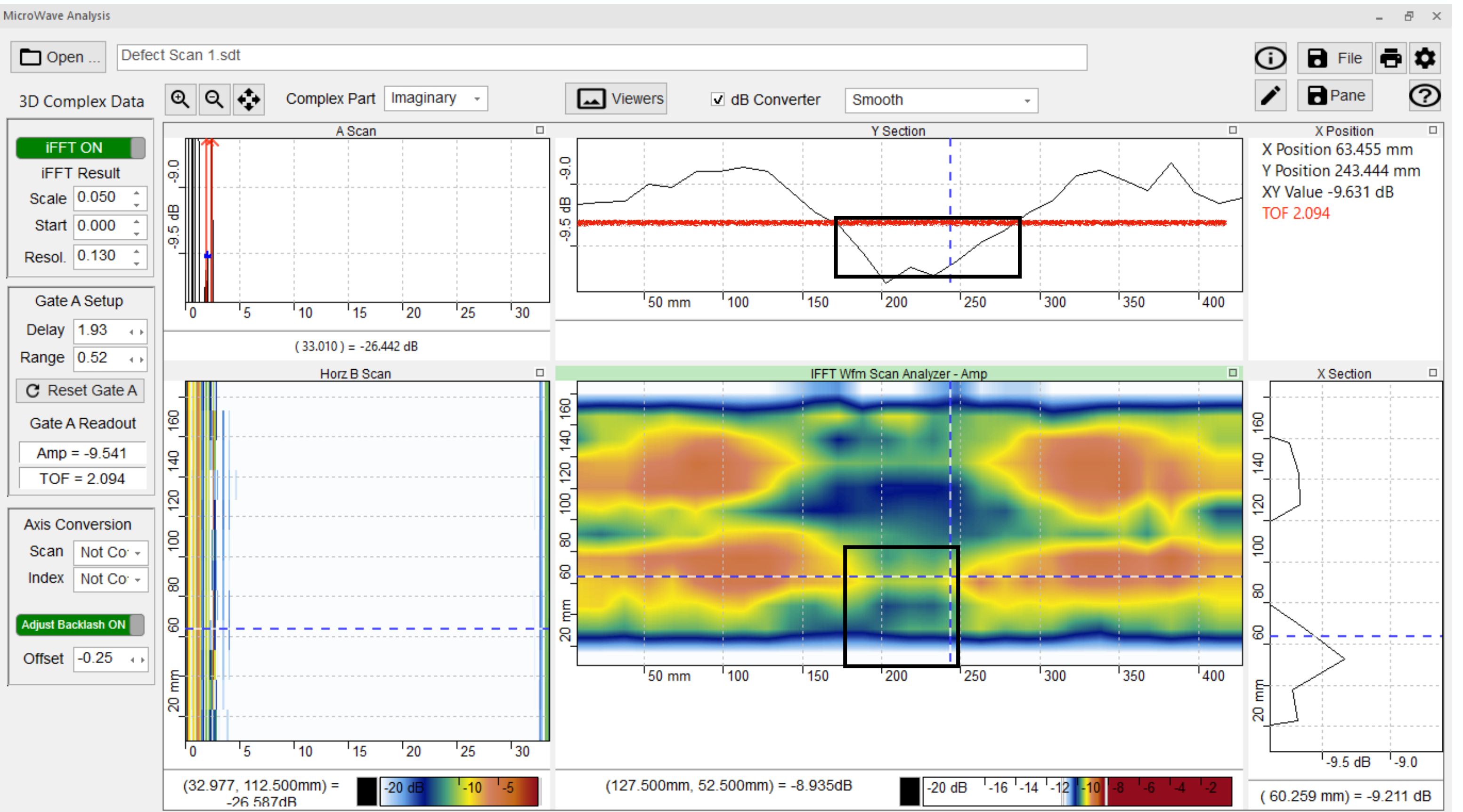

### **Zone 2 Accept/Reject**

**Use the Imaginary data set and the IFFT settings for the fusion plane found for the good fusion.** 

**Center the dotted line in the C scan in the center of the Zone 1 fusion and zoom in on the Y Section data** 

**Draw a line in the Y Section data at the minimum value found for Zone 1 or 2 of the good fusion.** 

**Note any location(s) where the data crosses below that line. Neglect data due to any internal features in the coupler.** 

## Indication from  $X = 170$ mm to  $X = 280$ mm **crosses the entire fusion zone. Fusion is a REJECT**

**Any indication that crosses the entire fusion zone could be a potential leak path and the fusion is a REJECT.** 

**Otherwise, REJECT if any indications occupy a single X length greater than 25% of circumference or multiple lengths that add up to 25% of the circumference.**

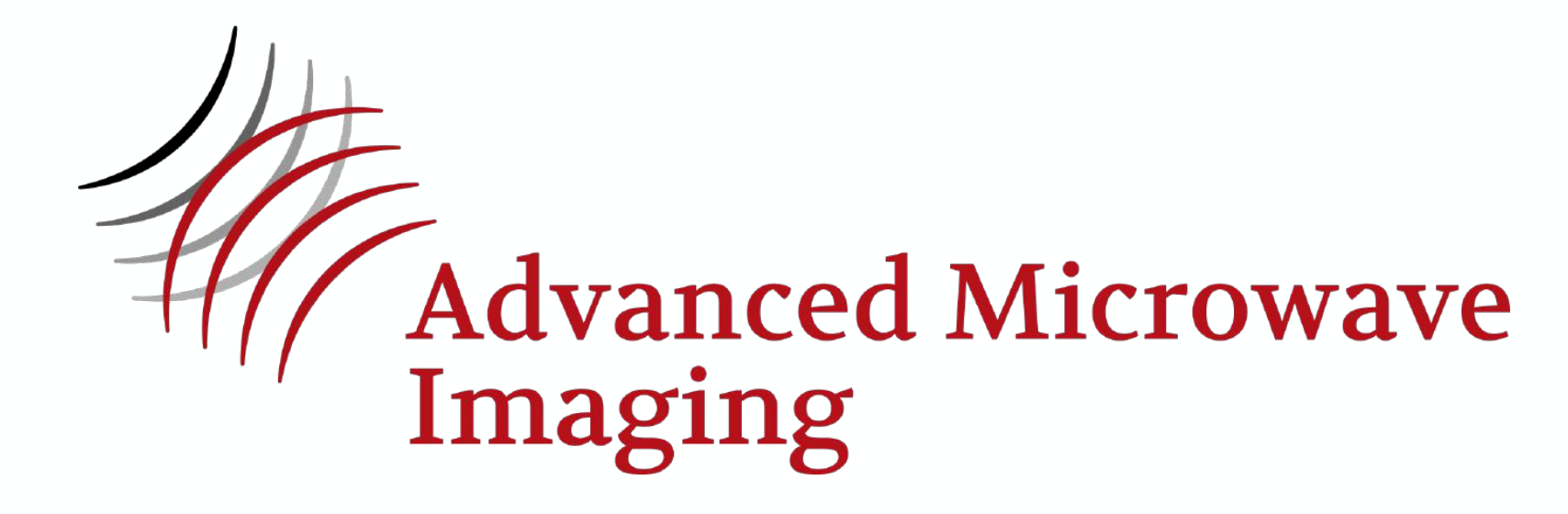

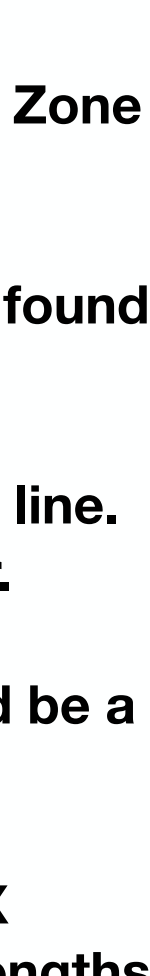

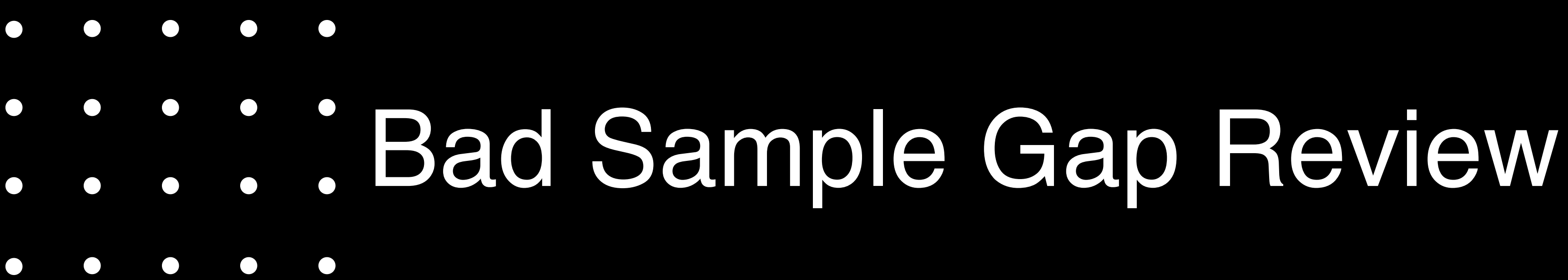

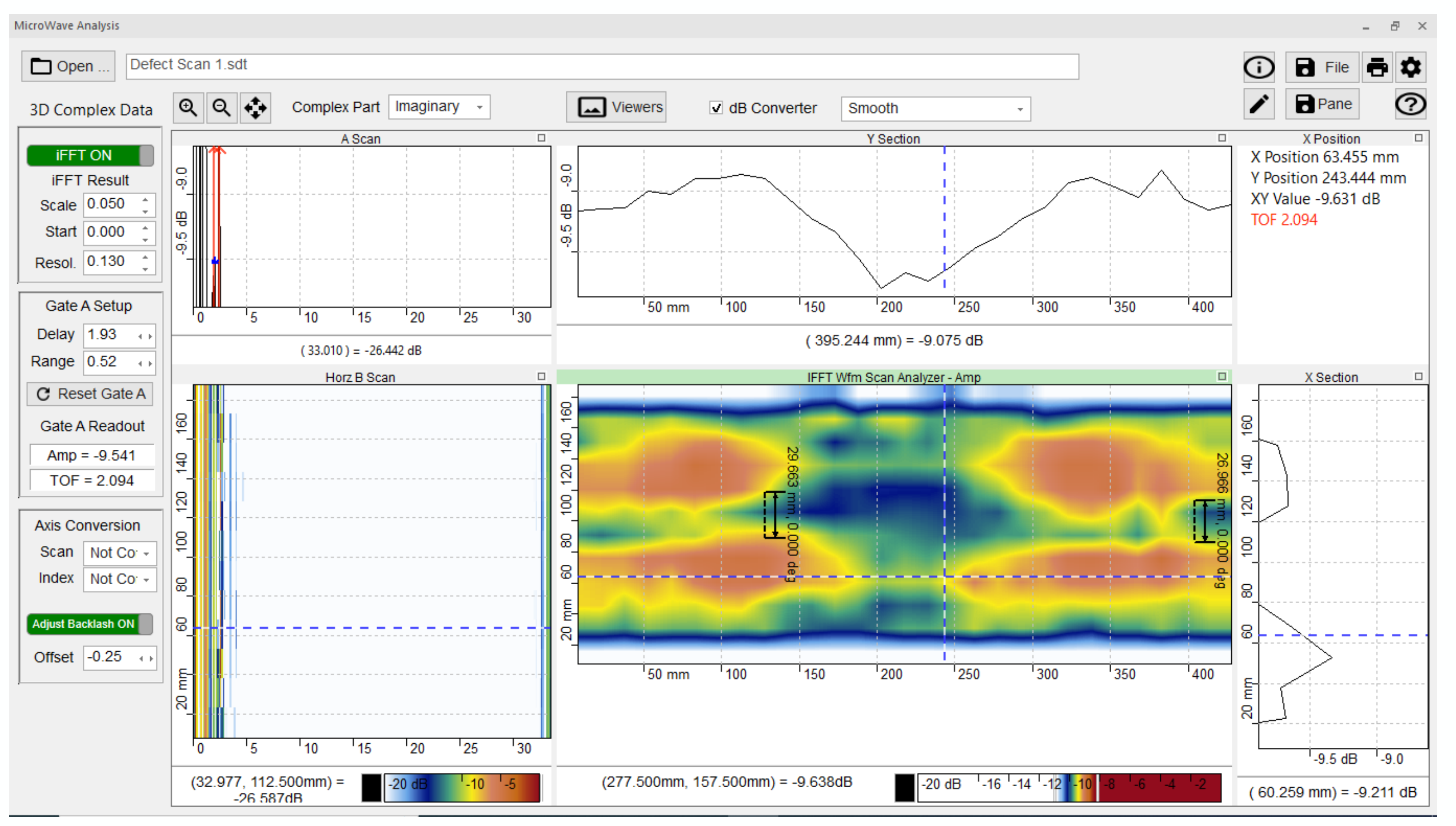

### **Gap Size Accept/Reject**

**Use the Imaginary data set and the IFFT settings for the fusion plane found previously.** 

**Center the dotted line in the C scan in the center of the Zone 3 GAP and zoom in on the Y Section data** 

**Using the measurement tool in the tool box on the right, measure the gap in three places. Neglect data due to any internal features in the coupler.** 

**Compare to the recommended gap provided by the vendor (if available).** 

Otherwise, accept if gap is  $12.7$ mm  $\leq 25.4$ mm.

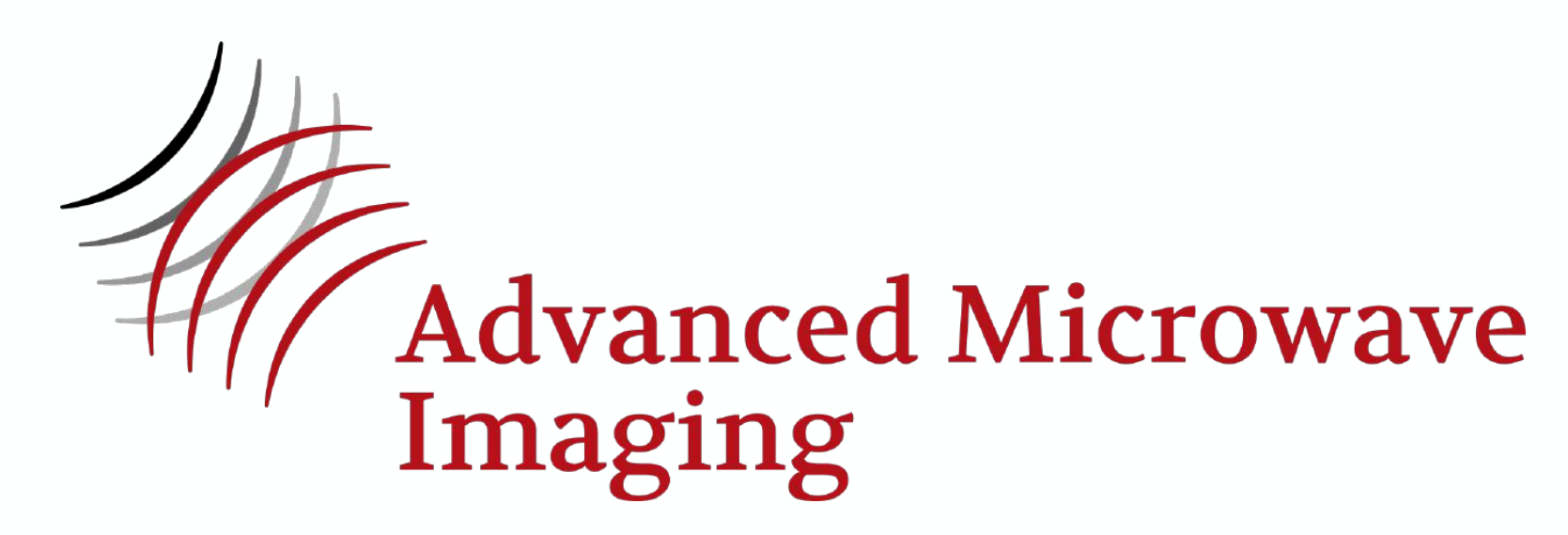

**Gap 26.9mm to 29.6mm REJECT**

- A methodology has been established to inspect and accept/reject an HDPE Electrofusion coupler
- The method is base don the AMWI multi-frequency microwave system and its analysis software
- The inspection methods and results are easy to perform and interpret
- This inspection methodology will transform the reliability of HDPE EF's

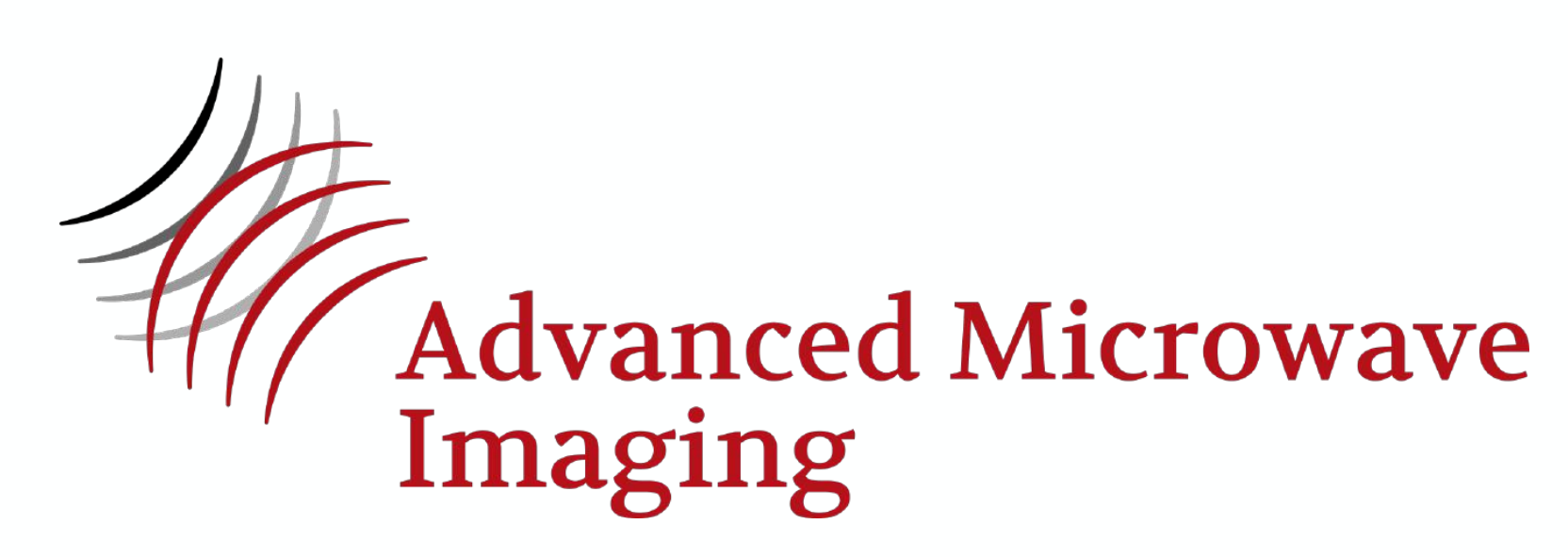

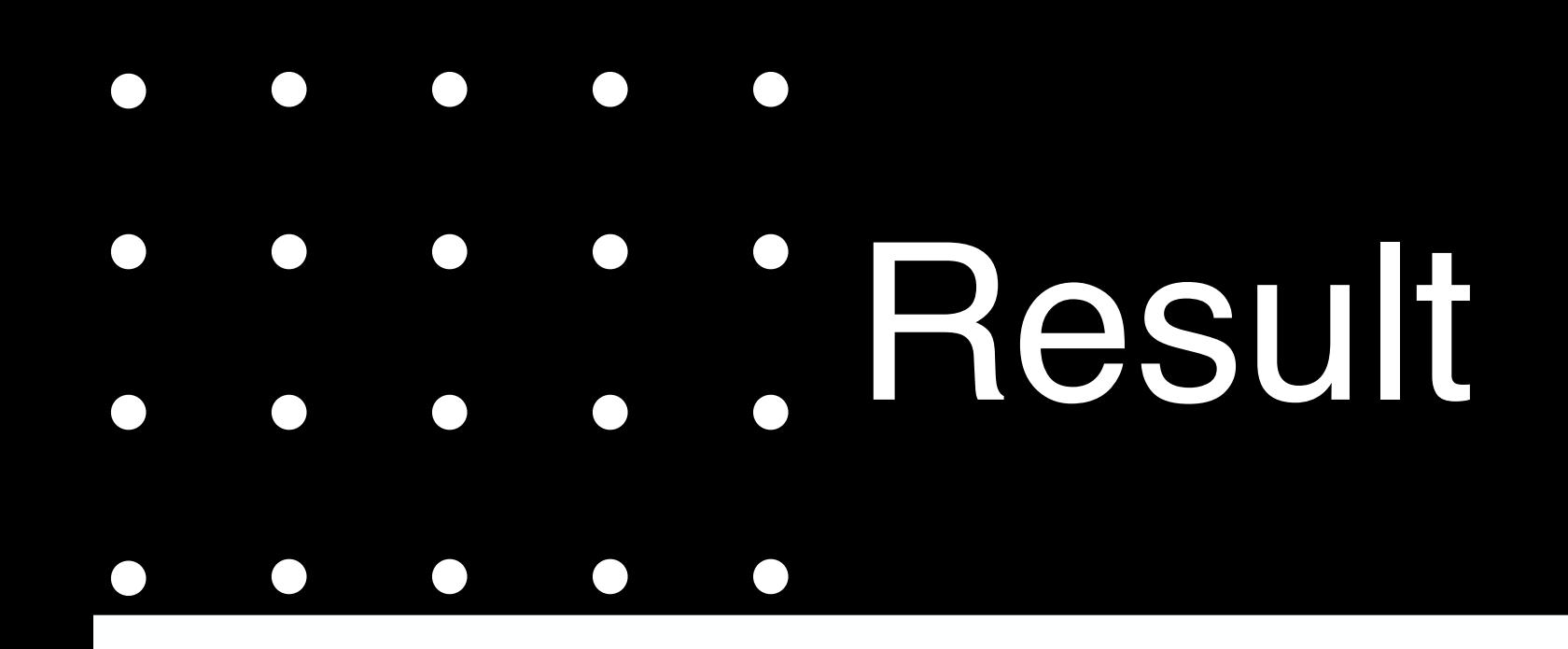